# Fixi cTrader コピーガイト

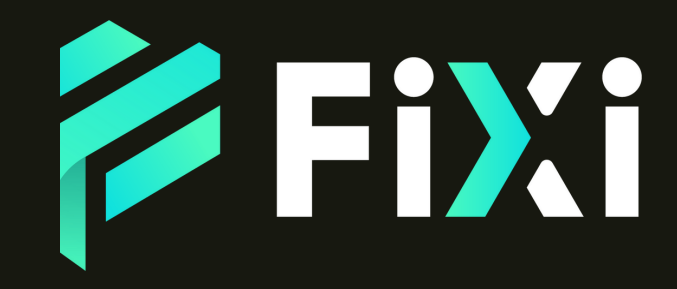

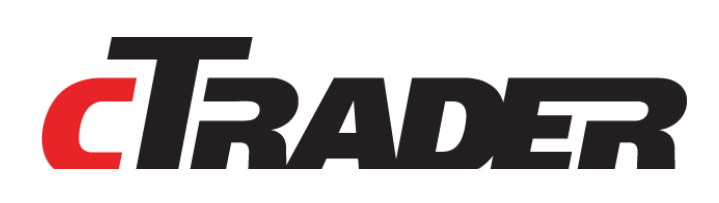

©Prex Markets Limited

# 目次

#### はじめに 一般的なコピーロジックについて 自己資本比率 入出金について 例外事項 アカウントとストラテジーページ フィルタリング ソート ストラテジー・プロファイル ストラテジーの統計 ROI 投資収益率 (%) エクイティ 詳細情報 ROI (月次) 概要 パフォーマンス パフォーマンス統計 ボリューム内訳 ボリューム 取引 コピー統計 シンボル ポジション 履歴 戦略の説明

#### 戦略的な投資

コピー戦略について コピー取引口座の管理 資金を追加する 資金の削除 エクイティ・ストップロスの設定 コピーの停止 コピーの再開 ストラテジーページを開く 投資家パスワードの作成 電子メールでのお問い合わせ 投資家情報 投資家パスワード チャート ROI (%) エクイティ 詳細 テーブル ポジション 履歴 トランザクション ROI (月次) パフォーマンス パフォーマンス統計 出来高内訳 トレード シンボル 概要

#### ストラテジープロバイダーになるには

戦略の提供 戦略の管理 ストラテジー自動削除 投資家の皆様をお招きして 戦略の共有 エンベデッドストラテジー

#### 手数料計算

投資家向け 管理費(M) 成功報酬(P) ボリューム料金(V) ストラテジープロバイダー向け 料金の請求条件 (トリガー)

#### ROIの計算

時間軸ROI ROIの更新頻度

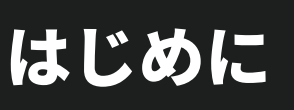

cTrader Copyは、cTraderの機能を完全に統合したもので、取引戦略をコピーしたり、他のトレ ーダーがコピーできるように自分の戦略を提供したりすることができる柔軟な投資プラットフォ ームです。

明確な手数料体系、透明性のあるストラテジー情報と履歴、より良い取引のための簡単なコピー メカニズムなど、使いやすい信頼性の高いソリューションです。

トレーダーは、cTrader IDでcTraderウェブアプリケーションにログインすると、コピーセクシ ョンに進み、利用可能な戦略を確認し、その履歴、詳細、手数料を比較し、資金を配分して、わ ずか2クリックでいずれかの戦略をコピーし始めることができます。

すべてのストラテジーは、長期的なコミットメントなしにcTrader Copyのメインページから発 見してコピーすることができ、cTrader IDでサインインしたトレーダーは、ブローカーが cTrader Copyを提供している限り、ストラテジーに投資することができるのです。

一定の条件下で投資家にコピーするために提供されるトレーダーの集約された行動。 一定の条件下で戦略をコピーするために、取引口座から一定額の資金を割り当てるトレ ーダー(投資)。 取引口座から一定額の資金をストラテジーのコピー用に割り当てて作成された口座で す。 自分の取引戦略を他のトレーダーがコピーできるように提供するトレーダー。 ストラテジー 投資家 コピー取引口座 ストラテジープロバイダー

cTrader Copyを使用している間、これらの用語に出会うことがあります。

## 一般的なコピーロジックについて

cTrader Copyの実際のコピーメカニズムの一般的なロジックは、トレーダーが自分の資金の一 定額を特定の取引戦略をコピーするために割り当てることができるというものです。

投資家の口座から割り当てられた資金は、コピー取引口座に移動されます。コピー取引口座は、 同じcTlDの下にある別の取引口座で、特定の戦略のコピーにのみ使用することができます。

コピー取引は、特定の条件下で取引戦略に資金を投入することができます。

ストラテジー・プロバイダーが自分の取引口座から取引を実行すると、ストラテジーに従うすべ てのフォロワー(投資家)が自動的にすべての取引をコピーし、コピー取引口座の株式と株式対 株式モデルに基づくレバレッジに応じた資本を生成します。

# 自己資本比率

cTraderコピーのコピーモデルは、自己資本比率に基づいています。

つまり、コピーされる取引量は、ストラテジープロバイダーと投資家の両方の株式に応じて定義 されます。

自己資本比率のコピーモデルによると、コピー取引口座でコピーされる取引量は以下のように計 算されます。

投資家資本/ストラテジー・プロバイダー資本 \* ストラテジー・プロバイダー数量

## 【例】

ストラテジー提供者の自己資本が4,000ドル、投資家の自己資本が1,000ドルで、コピーした時 点のストラテジー提供者の自己資本が4,000ドルであるとします。

プロバイダーは4ロットの取引を開始します。

この取引は次のような数量でコピーされます:投資家の持分の1000をストラテジープロバイダ ーの持分の4000で割り、取引された4ロットを掛けたものが1ロットになります。:

#### $1000 \div 4000 \times 4 = 1$

例えば、投資家が次のようなパラメータを持つストラテジーをコピーするとします(パラメー タはストラテジーの詳細セクションで確認できます)。

- USD 100000 - ストラテジー・プロバイダーの取引口座にある資金です。 ストラテジー・プロバイダーの自己資金は、プロバイダーの入出金により変動することがあ ります。

- 最低投資額 100ドル

あるフォロワーが1000ドルを投資し、このストラテジーをコピーし始める。 いくつかの取引を行った後、そのフォロワーはコピーを止めることにします。コピートレー ドの履歴は以下のようになります。

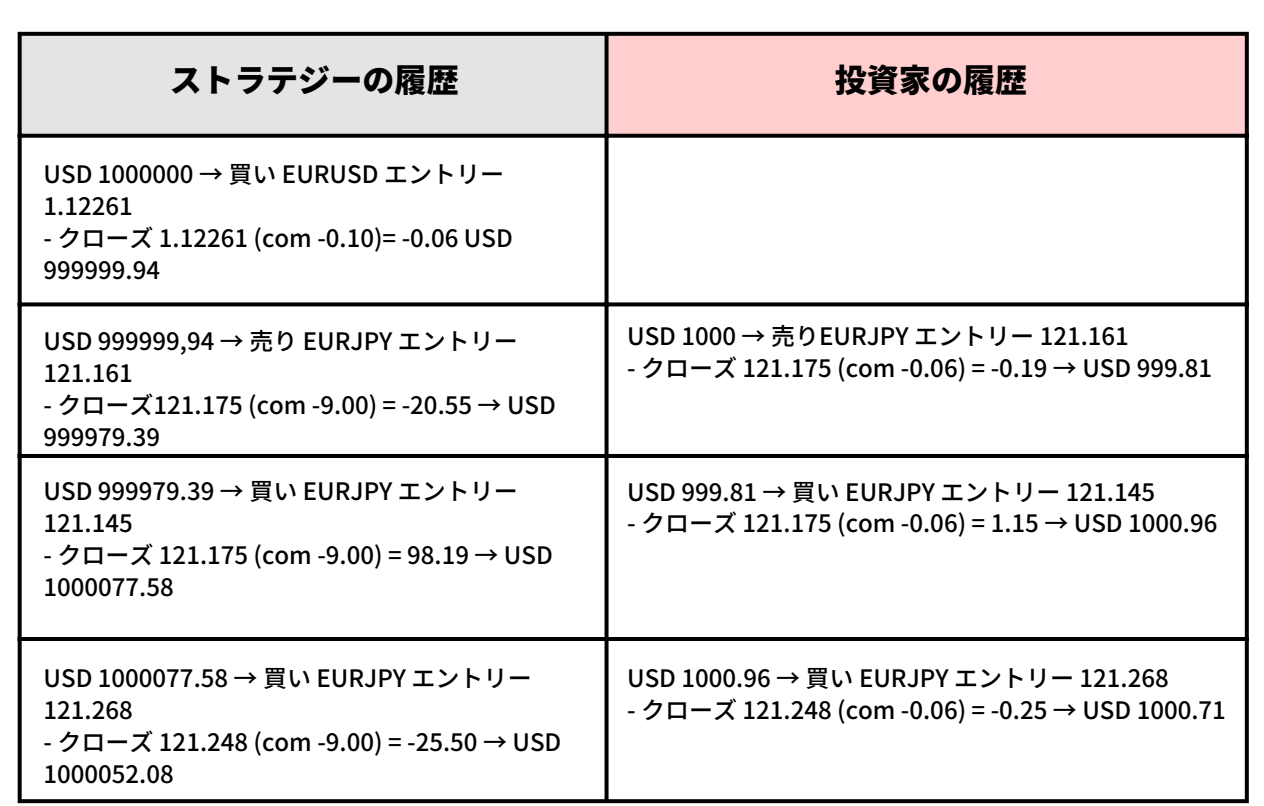

備考

プロバイダとフォロワーの価格は、取引条件や執行時間が異なるため、異なります。

この方法では、プラットフォームは自動的にプロバイダと投資家の両方の引き出しまたは 預金に応じて投資家によってコピーされたポジションのボリュームを調整します。

すべての出金または入金が考慮され、ポジションサイズは各当事者の投資額と関連して維持 されます。

ストラテジー・プロバイダーがストラテジー内で行ったすべてのアクションは、投資家によっ て自動的にコピーされます。

例えば、ストラテジー提供者がストラテジー内の既存のポジションを変更した場合(半分のポ ジションを決済)、そのようなアクションは投資家にもコピーされます。 しかし、場合によっては、ストラテジーのステップの一部がフォロワーにコピーされないこと があることに注意してください。

投資家の口座に十分な資金がない場合、フォロワーがストラテジー提供者の取引商品を持って いない場合、フォロワーのレバレッジがストラテジー提供者のレバレッジより低く、フォロワ ーのフリーマージンがこのストラテジーの全ての取引をコピーするのに十分でない可能性があ る場合、その取引はコピー取引口座でコピーすることができないのです。

# ▶ 入出金について

入出金はすべて、投資家のCT IDの下にある取引口座で行われます。

投資家が投資家がコピートレーディング口座に資金を追加または削除した場合、またはストラ テジープロバイダーがストラテジー口座から資金を入金または出金した場合、プラットフォー ムは自動的に彼の株式を再計算し、株式対株式モデルに従って現在のオープンポジションと将 来のトレードを調整することができます。

投資家は、ストラテジーをコピーしている間、いつでもコピー取引口座に資金を追加したり、 引き出したりすることができます。

ただ、cTraderコピー口座に入金された金額は、コピーが進行しているときに最低投資要件と 同じかそれ以上である必要があることに留意してください。

つまり、フォロワーはストラテジーをコピーしている間、最低投資額以上の金額しか取り出せ ないということです。

最低投資額を含むすべての資金を完全に削除したい場合は、ストラテジーのコピーを中止して 資金を削除する必要があります。

資金の入出金方法の詳細については、「コピー取引口座の管理」の項をご参照ください。

なお、プロバイダまたは投資家の口座の残高操作(入出金)により、コピーしたポジションの 再計算が行われた場合、出来高手数料は請求されません。

# 例外事例

ストラテジーのフォローを開始すると、そのストラテジーの既存のすべてのオープンポジション がコピー取引口座に現在の市場レートで開設され、すべてのストラテジーのアクションがコピー され始めます。

- 自己資本比率に基づく計算の結果、コピーされたストラテジーの取引量がフォロワーのブロ ーカーの許容する最低取引量を下回る場合、ブローカーの許容するステップに基づき取引サ イズが定義されることになります。
- コピーしたストラテジーの取引量が、ブローカーが許容する最大チケットサイズより大きい 場合、ポジションは開設されません。
- ストラテジーで取引しているシンボルの市場が閉じている場合、そのシンボルのポジション は市場が開いたときにのみ開設されます。
- お客様の口座の証拠金が不足している場合、ポジションはコピーされません。

# > アカウントとストラテジーページ

各ストラテジーには、プロフィールページがあります。このページでは、投資家がストラテジ ーとそのパフォーマンスを詳細に確認することができます。

これらのプロフィールは、ストラテジーのリストから、またはURLを使って直接ページにアク セスすることで閲覧することができます。

cTrader Copyはアクティブなトレーダーをサポートします

- ストラテジーリストには、提供者が現在取引を行っているストラテジーのみが含まれています。
- リスト内のすべてのストラテジーは、新しい市場機会を積極的に開拓する熱心なトレーダーによって 提供されていることを確認できます。
- ストラテジーに従うと、cTraderは直ちにプロバイダーが現在開いているポジションと一致するよう に新しいポジションを開こうとします。

リスト内のストラテジーは、左上隅にある詳細検索ボックスで名前から検索することができま す。

リストはアカウントタイプ、ROI パーセント、Timeframe でフィルタリングできます。

リストをフィルタリングするには、ドロップダウンから必要な値を選択し、Search をクリッ クします。

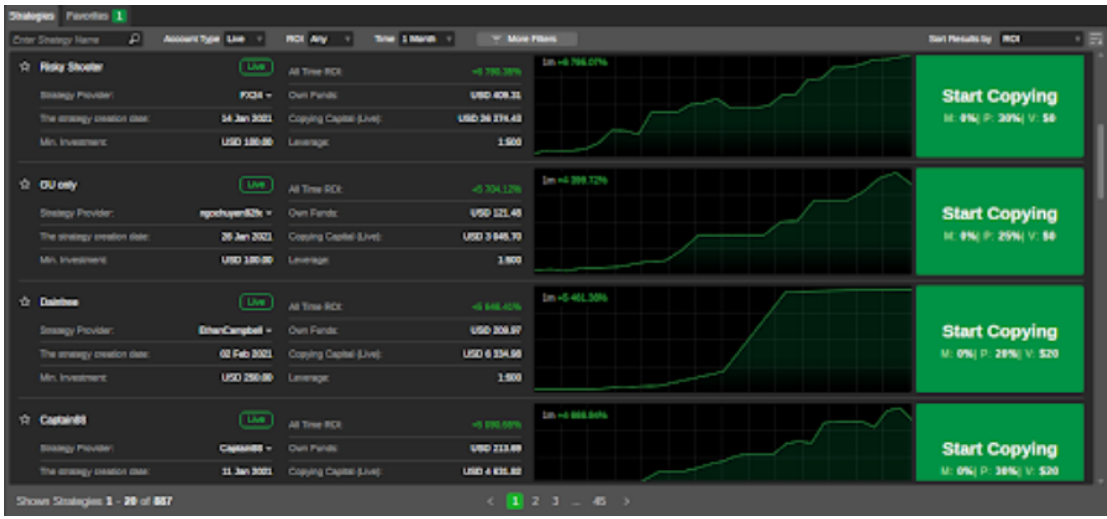

投資家と戦略プロバイダーの両方が、左側のアカウントリストでアカウントをクリックして、 自分のプロファイルを表示できます。

リスト内のアカウントは、左上の高度な検索ボックスのアカウント番号で検索できます。

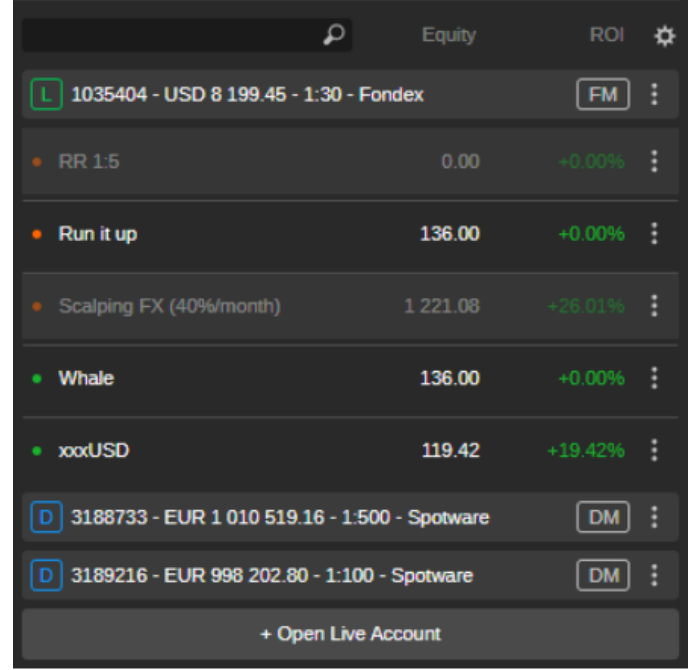

# フフィルタリング ィルタリング

ストラテジーリストにはいくつかのフィルターが用意されており、好みに応じてフィルタリング することができます。

ストラテジー検索ボックスの他に利用可能な主なフィルターは、アカウントタイプ(デモまたは ライブ)、ROIパーセンテージ、タイムフレームです。

リストにフィルタをかけるには、それぞれのドロップダウンから希望する値を選択します。

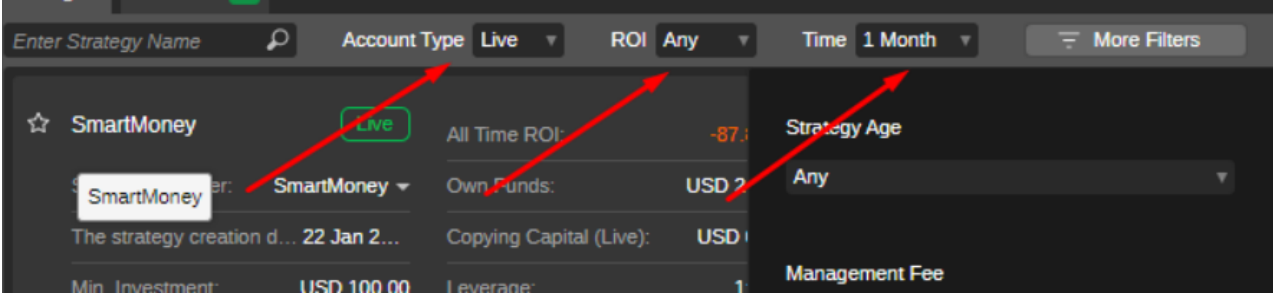

ストラテジー検索ボックス以外の主な利用可能なフィルターは、アカウントタイプ(デモまたは ライブ)、ROIパーセンテージ、およびタイムフレームです。

「その他のフィルター」オプションでは、「年齢」「管理費」「パフォーマンスフィー」「ボリ ュームフィー」「コピーの数」「コピー資産額」などのオプションが用意されています。

リストをフィルタリングするには、それぞれのドロップダウンから必要な値を選択します。必要 な値を選択し、[適用]をクリックしてストラテジーをフィルタリングします。

# ソーソート <sup>ト</sup>

cTrader コピーでは、さまざまな基準でストラテジーを並び替えることができます。利用可能な ソート方法は以下の通りです。

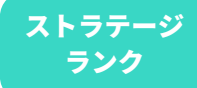

ストラテジーランクは、多くのパラメータを考慮し、総合的にストラテジーをランク付 けするために使用される独自の手法です。ストラテジーランクの算出にあたっては、以 下のストラテジーパラメーターが考慮されます。

ROI

最近のROI パフォーマンスは、過去の ROI パフォーマンスよりも重視されます。 フォロワーにとって、過去に良い取引をした戦略ではなく、今ここで良い取引をしてい る戦略を見ることがより重要です。

エクイティベース ROI ROI の結果を達成するためにプロバイダが使用した資金の量、すなわちROIの1% ごとにプロバイダの自己資金がどれだけ使用されたかを考慮します。平均値が使用 されます。

- 取引期間:取引日数、すなわちストラテジーが取引された日数を考慮します。 プロバイダーが取引していた。よりアクティブなストラテジーであればあるほど、 ラン クが高くなります。
- 収益性の高い月数:ROI がプラスになった月数から ROI がマイナスになった月数を引い たものを考える。このパラメータは、戦略の長期的な成功を評価することができます。
- リスク:戦略のリスク度合いと、それに伴う投資損失のリスクを評価します。
	- エクイティ・ドローダウン:ストラテジーのエクイティ・ドローダウンが小さいほ ど、そのストラテジーは高いランクで表示されます。
	- リスクリワード:ストラテジーのリスクリワードレシオが高いほど、そのストラテジ ーはランクで上位に表示されます。
- 投資した資金:ライブフォロワーの資金が投資されているほど、ストラテジーは高いラ ンクを表示します。
- ライブフォロワー数:ストラテジーのライブフォロワー数が多いほど、ストラテジーの ランクが上位に表示されます。
- 自己資金:ストラテジー提供者が自社で運用する資金が多いほど、ストラテジーのラン クが高く表示されます。
- 手数料: 多くのトレーダーは、パフォーマンス・フィーがフォロワーにとって最も公平 であると考えるため、マネジメント・フィーやボリューム・フィーを適用しているスト ラテジーは、ランク計算で格下げされます。
- ROI:選択した期間の各戦略の ROI は戦略の並べ替えに使用されます。ストラテジーは、 選択した期間の ROI が最も高いものから最も低いものへと並べ替えられます。
- コピー数:ストラテジーをフォローしているライブ口座の数です。ストラテジーは、フ ォローしているライブ口座の数が多いものから少ないものへとソートされます。
- コピー・キャピタル(ライブ):ストラテジーに追随するライブキャピタルの量。戦略 は、ライブコピー資本の最高額から最低額へとソートされます。

右上のドロップダウンリストに移動して、お好みのソート方法を選択することで、保存の基準を 選択することができます。

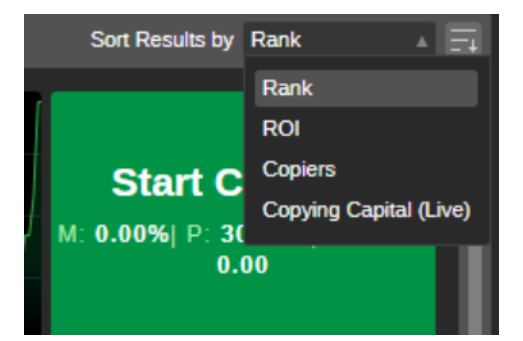

# ストラテジー・プロファイル

右側のストラテジーリストからストラテジーを選択すると、そのプロフィールが表示されます。 ストラテジープロファイルの上部には、以下の情報が表示されます。

- ストラテジー名称
- ストラテジープロバイダのcTrader ID
- ストラテジーオールタイムROI比率
- ストラテジーの総獲得ピップ数
- 戦略に従っているコピーの数
- 提供開始時からのストラテジー期間

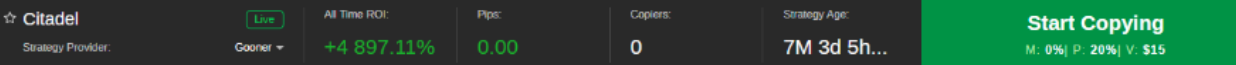

ストラテジープロバイダーのcTrader IDをクリックすると、プロバイダーの全ストラテジーのリ ストが展開され、次のような追加情報が表示されます。

- 総コピー資本:プロバイダーのすべてのストラテジーから取引された資金の合計額。
- アクティブ開始日:プロバイダーが最初のストラテジーの提供を開始した日。
- 平均利益:プロバイダーの全戦略の平均利益。
- 総自己資金:プロバイダが預託する資金の総額。
- 現在のコピー:現時点でプロバイダの全戦略に従っているコピーの総数です。
- すべてのコピー:ストラテジーが作成されて以来、そのストラテジーに従ったコピー の総数。

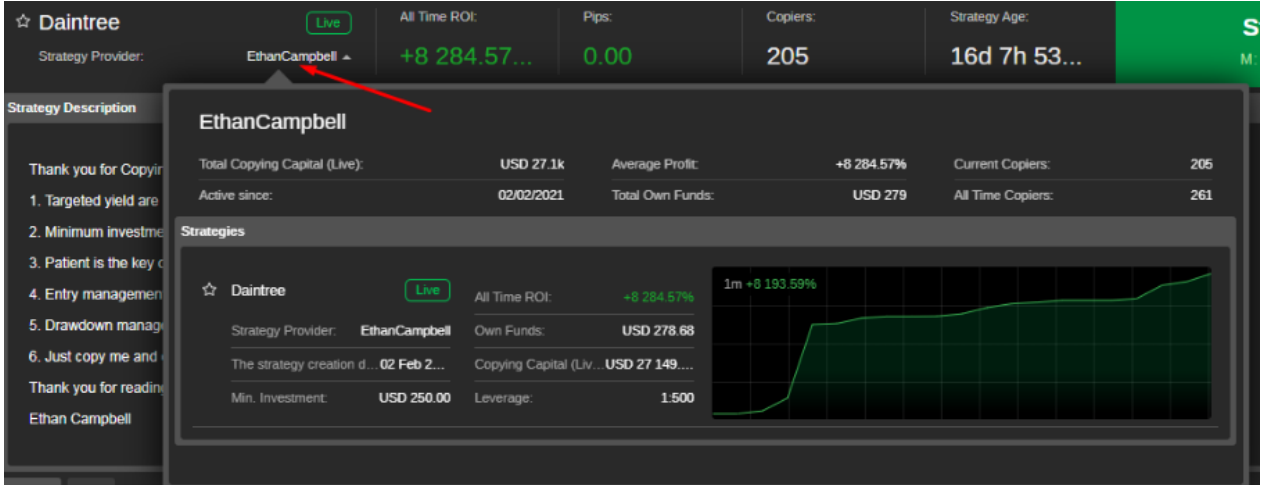

投資家は、自分のお気に入りのストラテジーのリストを作成することができます。ストラテジー をお気に入りに追加するには、ストラテジーリストまたはストラテジープロファイルのストラテ ジー名の横の星印をクリックしてください。

選択されたすべてのストラテジーは、[お気に入り] タブに表示されます。

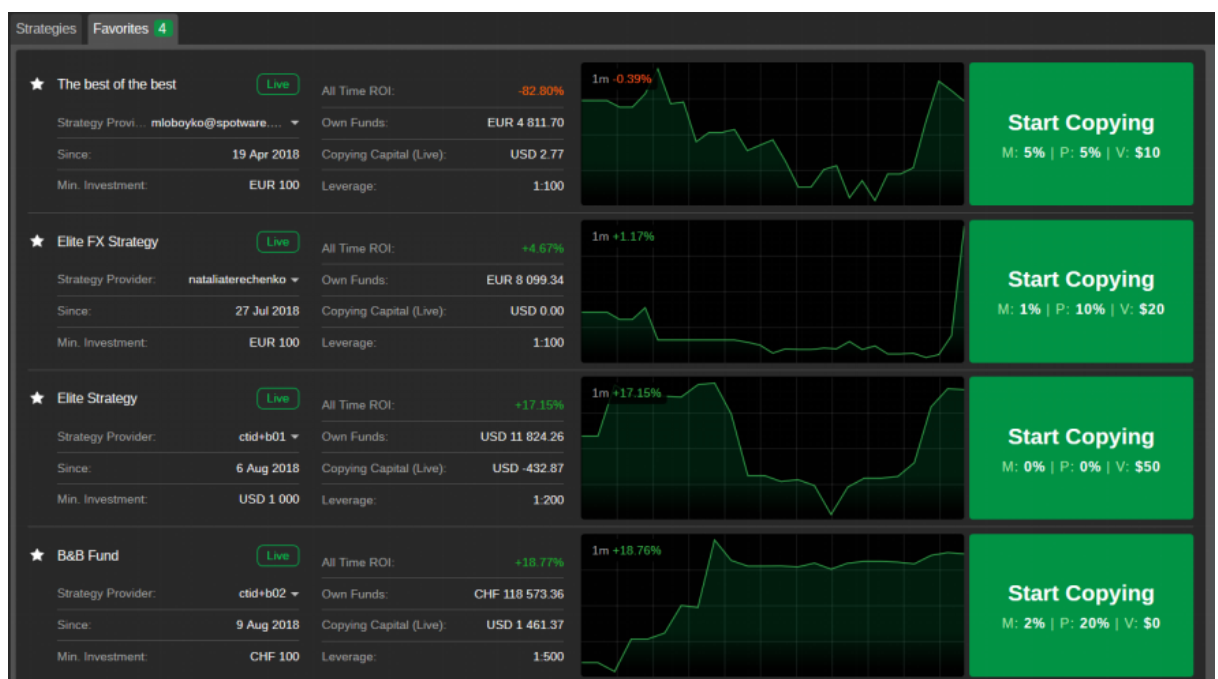

# ストラテジーの統計

各ストラテジープロファイルには、ストラテジーデータを迅速かつ便利に追跡するためのチャー トのセレクションが含まれています。

プロフィールページを下にスクロールすると、すべて表示されます。ストラテジー・プロファイ ルでは、以下のチャートが利用できます。ROI (%)、エクイティ、ROI (月)、数量内訳、コピーの 人数。

チャートにカーソルを合わせると、必要な箇所の情報を正確に表示することができます。

# ROI 投資収益率(%)

ROI (%) チャートは、X 軸に時間、Y 軸に R01 のパーセンテージを表示します。

このグラフは、選択した期間中にストラテジーが生み出した投資収益率を、そのストラテジーが 期間開始時に持っていた口座残高と関連付けて表示したものです。

cTrader CopyのROIの計算方法の詳細は、[R01計算]の項をご確認ください。左上のチャート は、1週間から全時間帯を選択できます。

備考

ROI チャートは毎日更新されます。アカウントがストラテジー・プロバイダーになると、ROIチャートは 15分ごとに更新されます。

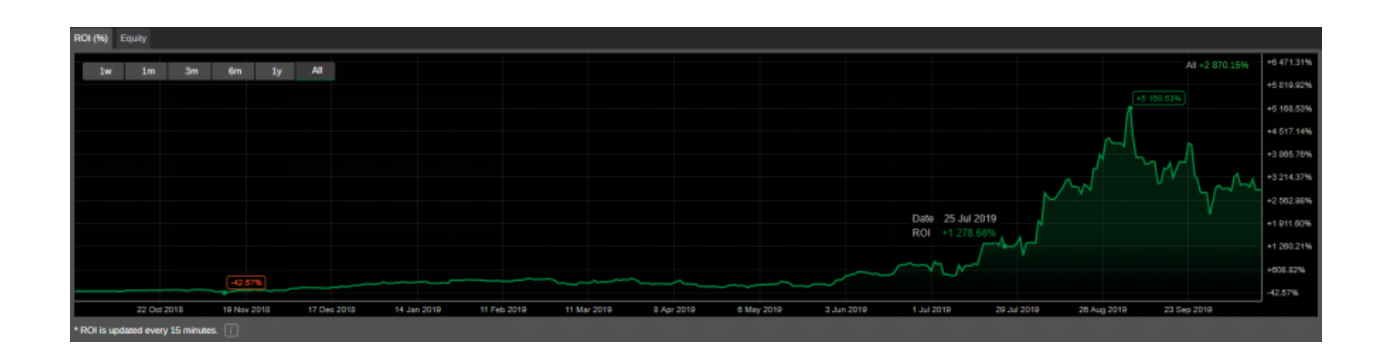

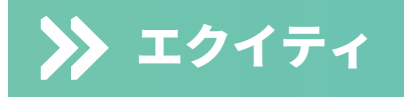

エクイティ・チャートは、X軸に時間、Y軸にキャッシュバリューをプロットしています。

このグラフは、選択された期間中の口座残高に関する口座資本の変化を示しています。

このチャートは、ストラテジーのリスクファクターと、どの程度のドローダウンが予想されるか を理解するために特に重要です。

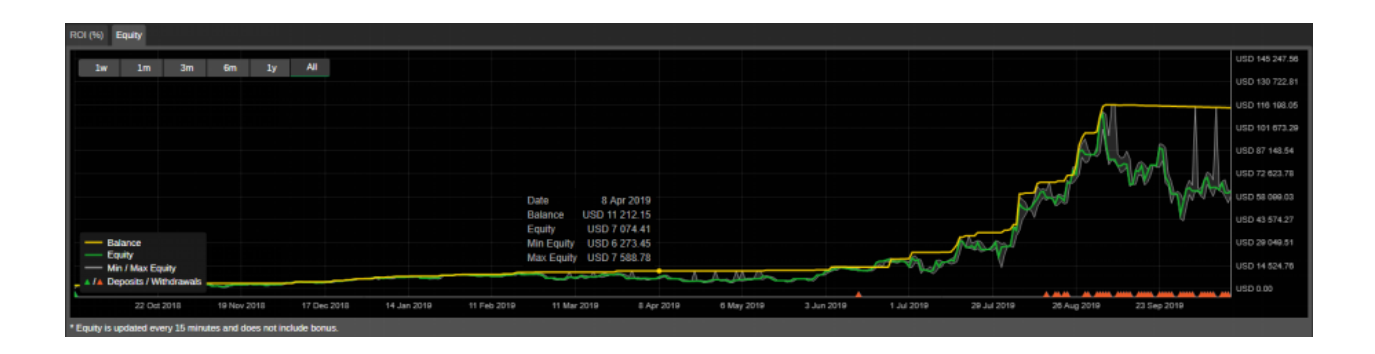

#### 詳細情報

基本的なストラテジーの詳細は、右側の「詳細情報」タブに表示されます。

ここでは、ストラテジー名、通貨、レバレッジ、およびコピー条件(手数料、最低投資額)が表 示されます。

条件セクション」には、投資対象やストラテジーをコピーする際の手数料など、基本的な情報が 記載されています。

- 最低投資額(米ドル):ストラテジーのコピーを開始するために取引口座からコピー 取引口座に割り当てる必要がある資金の最低額。ストラテジーのコピー中にエクイテ ィが最低投資額を下回ることになる場合、コピー取引口座から資金を引き出すことは できません。
- パフォーマンス・フィー:ハイウォーターマークモデルを使用し、得られた純益に対 してストラテジーをコピーするために請求される金額。
- 管理手数料:ストラテジープロバイダーが投資家の資金を管理するために請求する金 額。
- 数量手数料:コピーされた数量の100万個あたり、投資家に課される金額。

cTraderコピー料金の詳細については、こちらをご覧ください。

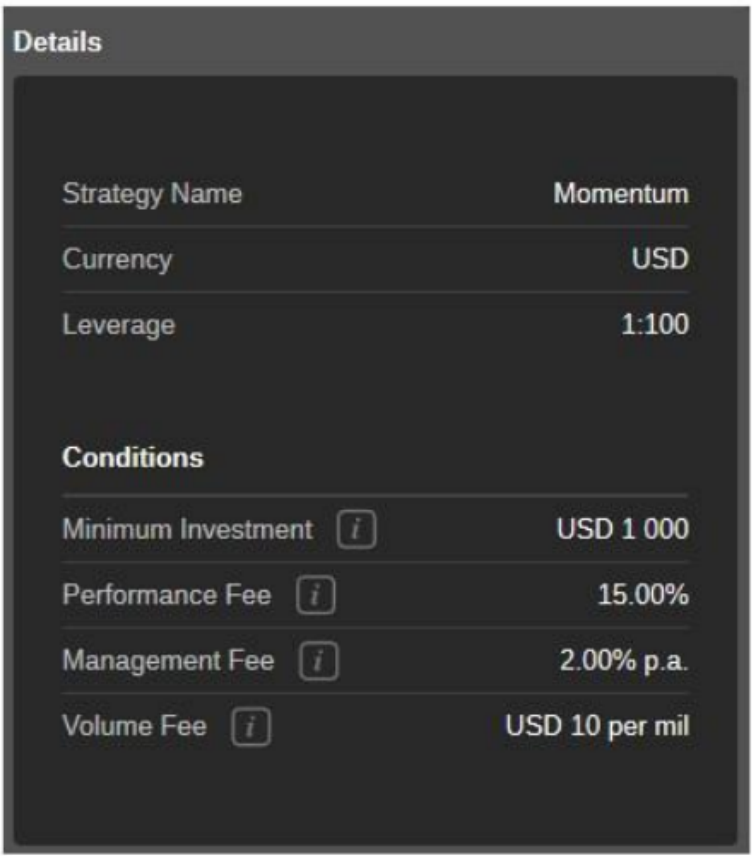

#### ROI(月次)エクイティ

ROI (月次) チャートは、アカウントが作成されて以来、各月でストラテジーが生み出した投資収 益率を表示します。

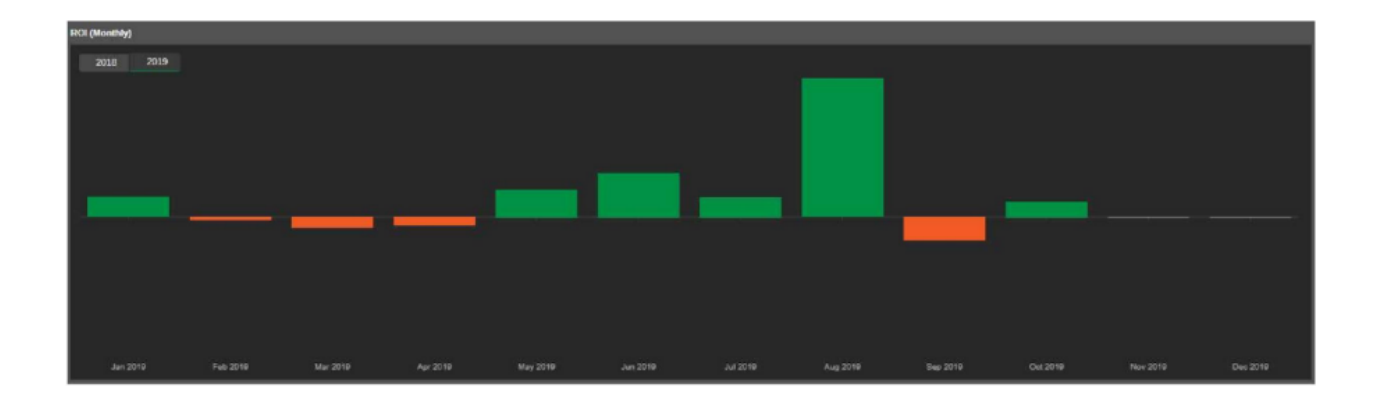

#### 概要

概要セクションには、ストラテジーの背後にあるアカウントの基本的な財務統計が表示されま す。ここでは、以下を表示することができます。

- Net Profit その口座の純利益の合計。
- プロフィットファクター ストラテジーのネットプロフィット合計をネットロス合計で 割った比率。
- 利益率 勝利した取引の数を総取引数で割ったものです。
- 最大残高ドローダウン 残高の最大ドローダウンの割合です。
- 開始残高 アカウントが作成されたときの残高です。
- 現在残高 当座預金残高。
- 純資産 口座残高から未実現当期損失を差し引き、未実現当期利益を加えたもの。
- Deposits その口座の預金総額。
- 出金額-口座からの出金額の合計。
- 使用したマージン すべてのロングポジションまたはすべてのショートポジションのマ ージンの合計の間の最大マージンを使用します。
- 開始日 ストラテジーがコピーのために提供された日付。

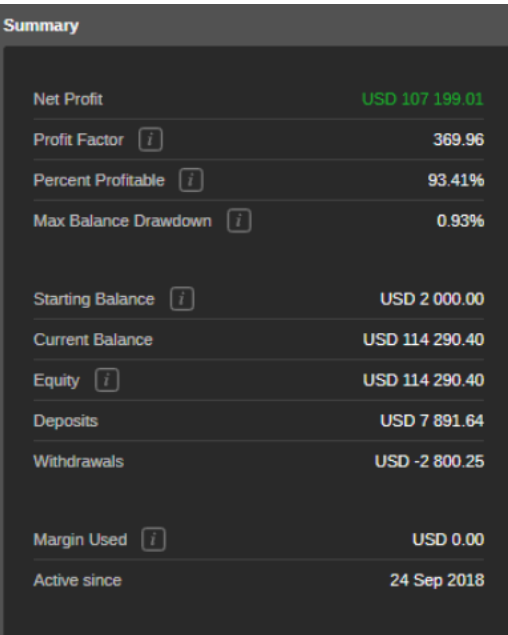

## パフォーマンス

パフォーマンス・チャートは、選択した時間枠の勝ちトレードと負けトレードの割合と数を表示 します。

時間帯トグルを使って、希望の期間に切り替えます。チャートにカーソルを合わせると、正確な 取引回数とその割合が表示されます。

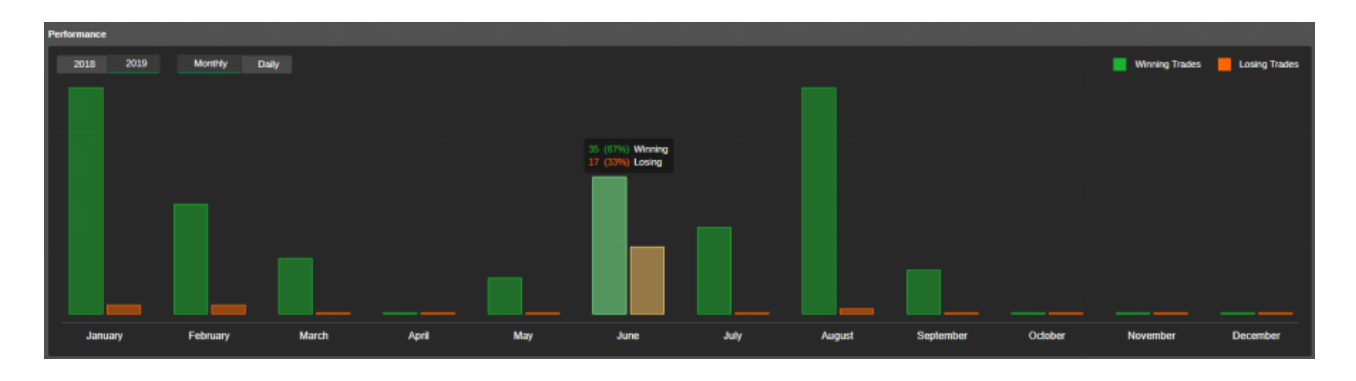

## パフォーマンス統計

パフォーマンス統計には、戦略のすべての取引の詳細が含まれています。

- 総取引数:取引の総数。
- 勝ちトレード:戦略の勝ちトレードの総数と割合。
- ロング:すべてのロング勝ちトレードの総数と割合。
- ショート:すべてのショート勝ちトレードの総数と割合。
- 負けトレード:すべての負けトレードの総数と割合。
- ロング:すべてのロング負けトレードの総数と割合。
- ショート:すべてのショート負けトレードの総数と割合。

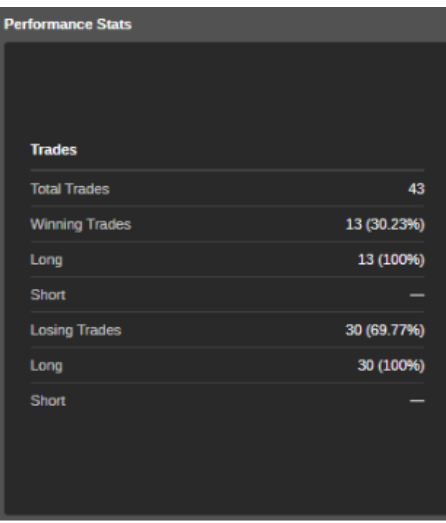

#### ボリューム内訳

出来高の内訳円グラフには、取引された銘柄、それぞれの出来高、および戦略全体でこの銘柄で 取引された総量の割合が表示されます。

ストラテジープロバイダーがブローカーから入手できるものと同じシンボルを取引しているかど うかに注意することが重要です。

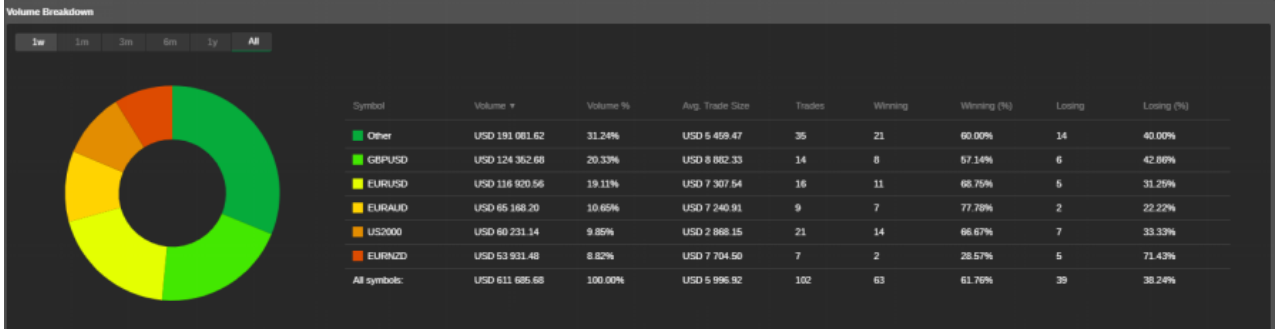

#### ボリューム

ボリュームセクションには、以下を含むすべてのストラテジー取引ボリューム統計が表示されま す。

取引済み(合計):現在の戦略によって取引された総量。

- コピー済み(合計):ストラテジーが作成されてから、ストラテジーのすべてのフォロワ ーによってコピーされた合計ボリューム。
- コピー済み(ライブ) :ライブアカウントを持つフォロワーによってコピーされた総量。
- 1日あたりの平均取引量:1日あたりの戦略による平均取引量。
- 1日あたりの平均コピー量:すべてのフォロワーが戦略からコピーした日あたりの平均 量。

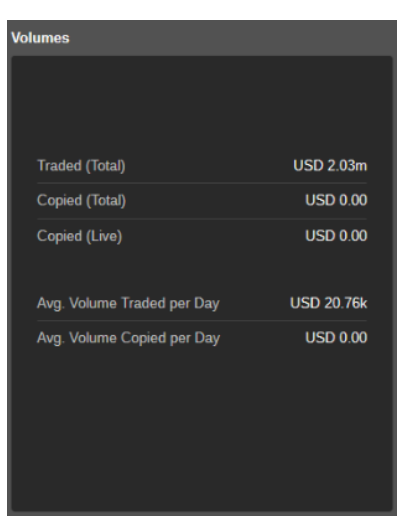

#### 取引

すべてのストラテジー取引情報は、[取引]タブに表示されます。

取引情報は、1日から取引期間全体までの標準期間、または最初と最後の日が指定されたカスタ ム期間でフィルタリングできます。

フィルターの下には、すべての取引、ロングトレード、ショートトレードに分割された次のトレ ード統計があります。

- 純利益:すべての取引の純実現利益。
- プロフィットファクター:総純利益を総純損失で割った比率。
- 手数料:ブローカーに支払われた手数料の合計額。
- 最大残高ドローダウン:ストラテジー総取引に対して記録された残高ドローダウンの 最大パーセンテージ - クローズされたポジションの合計量。
- 勝ちトレード:ストラテジーウィニングトレードの合計金額。
- 最大の勝ちトレード:最大のプラスの結果を持つクロージングディール。
- 負けトレード:トレードを失うストラテジーの合計金額。
- 最大の負けトレード:最大のマイナス結果を伴うクロージング取引。
- 平均取引:すべての取引の平均利益。
- シャープレシオ:リスク調整後パフォーマンスを測定する比率。これは、戦略のリタ ーンを戦略のリターンの標準偏差で割ることによって計算されます。
- ソルティノ比:標準偏差の代わりに下向きの偏差を使用したシャープ比の代替。
- 獲得したピップの合計:戦略が獲得したピップの合計数。
- 取引あたりの平均ピップ獲得:合計ピップを取引数で割ったもの。
- 平均取引期間:口座がオープントレードを行っていた合計時間をトレード数で割った もの。
- USD取引量:USDで取引された合計金額。

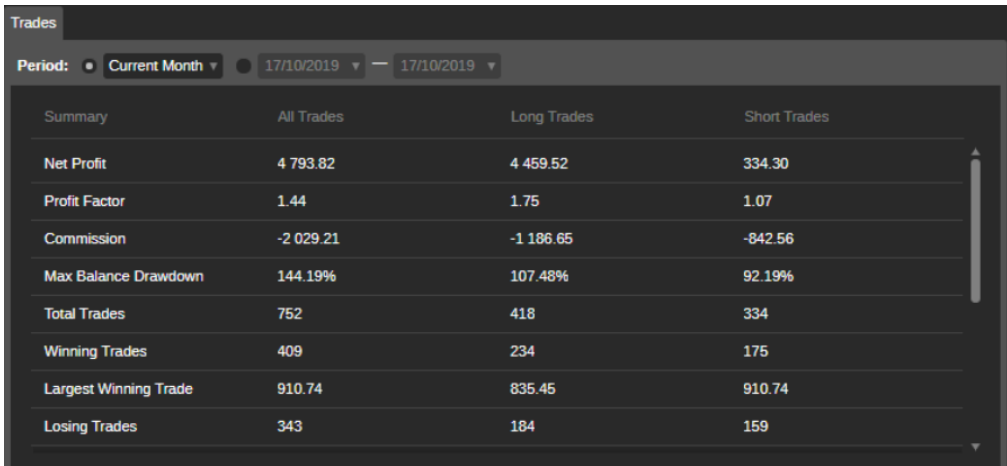

#### コピー統計

コピー統計チャートには、ストラテジーフォロワーの統計が表示されます。

- 現在コピー中:現時点で戦略をコピーしているフォロワーの合計量。
- すべてのタイムコピー機:戦略が作成されてからコピーしたフォロワーの合計量。
- 資金のコピー(ライブ) :現時点でライブアカウントを持つフォロワーによってコピー されている資金の数。

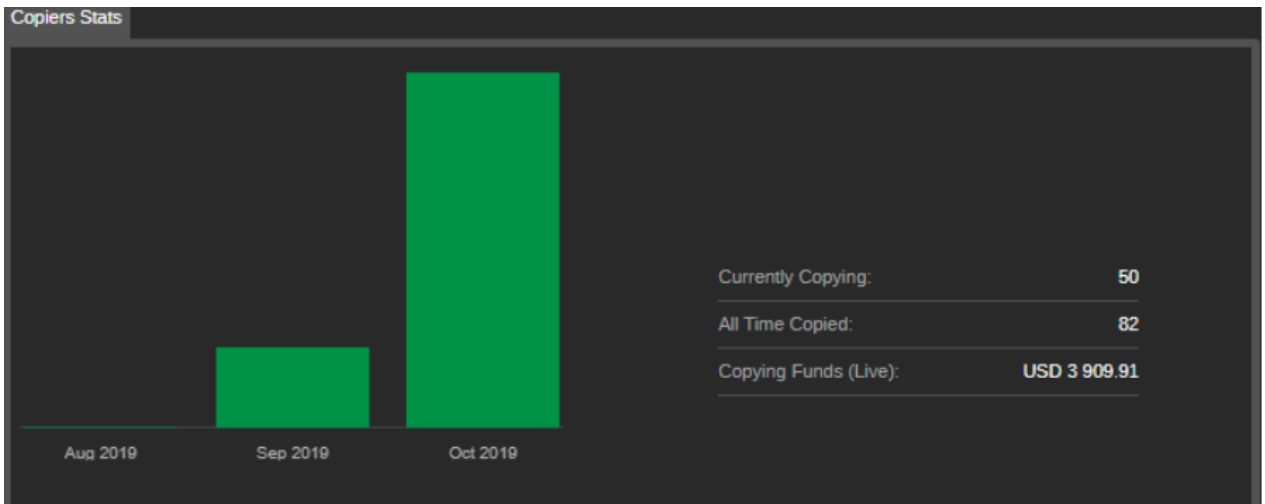

## シンボル

シンボルタブには、クローズされたポジションに基づいて、現在の戦略が取引しているすべての シンボルが一覧表示されます。

対応する列にトレード、ピップ、純利益、勝ちと負けのパーセンテージの統計が表示されます。

シンボルのリストを 1 日から常時までの標準期間でフィルタリングしたり、最初と最後の日付を 指定してカスタム期間を設定したりできます。

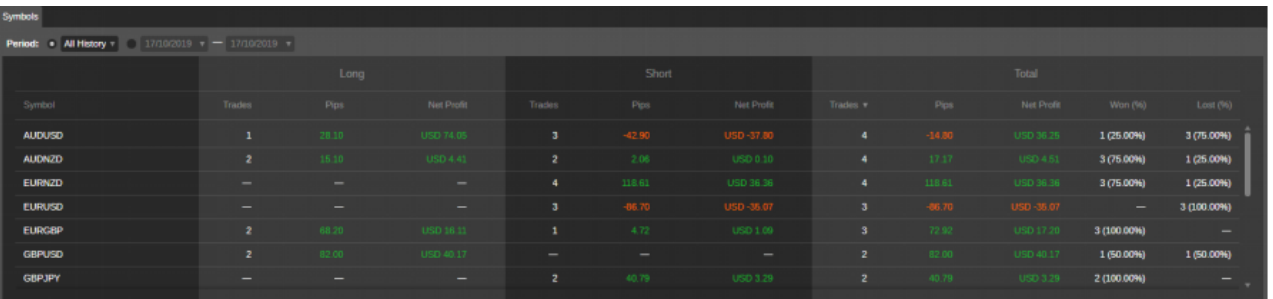

## ポジション

ポジションテーブルには、ストラテジーの現在のオープンポジションが一覧表示されます。

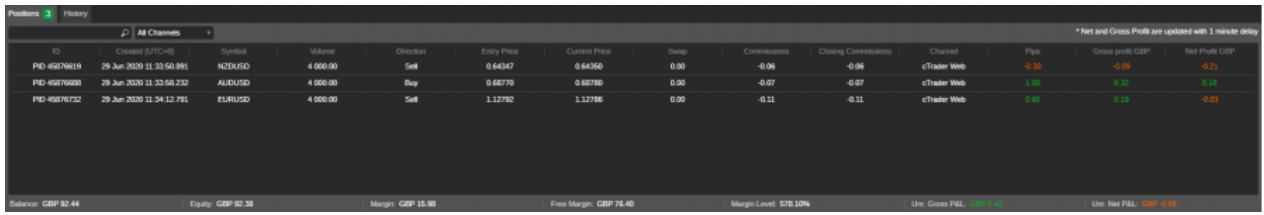

## 履歴

履歴テーブルには、ストラテジーのすべてのクロージングディールが一覧表示されます。

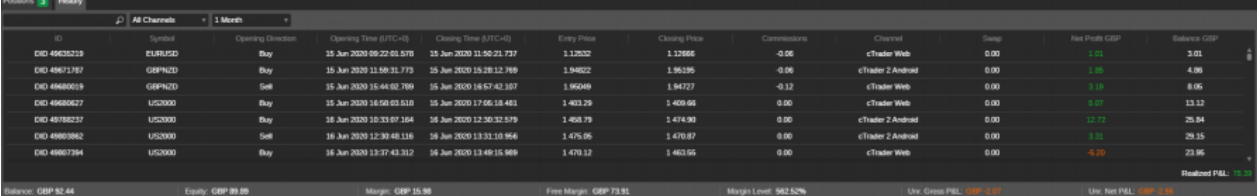

## 戦略の説明

カスタム戦略の説明は、戦略の利点と条件に関する基本的な情報を提供できます。

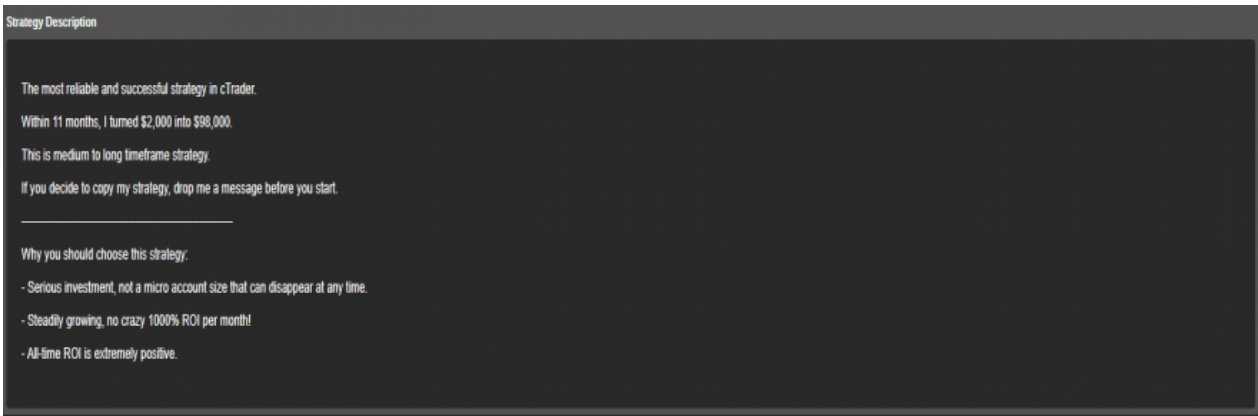

# 戦略的な投資

cTrader IDでログインし、デモまたはライブアカウントを作成したら、ストラテジーへの投資を 開始することができます。

デモ口座では仮想通貨のみを扱いますが、(プロバイダーが許可している場合)ライブ戦略をコ ピーするために使用することができます。

ライブ口座は実際の資金を扱いますが、デモ戦略をコピーするためにも使用することができま す。

通常、特定の種類のストラテジーをコピーする能力は、ブローカーによって規制されており、投 資家にはフルメンバーとデモメンバーの2種類が提供されます。

- フルメンバーのトレーダーは、利用可能なすべてのストラテジーをコピーできます。
- デモ会員の方は、無料のストラテジーのみをコピーすることができます。

ストラテジーへの投資を開始する前に、アカウントメンバーシップの種類を確認してください。 アカウントプレビューのFMとDMの略語は、それぞれフルまたはデモのメンバーシップを意味し ています。

> 1035404 - USD 8 199.45 - 1:30 - Fondex **FM**

右の口座設定メニューでは、以下の方法で口座を取引ストラテジープロバイダーに設定すること ができます。

ストラテジー・プロバイダーとなる、または投資家パスワードを作成します。

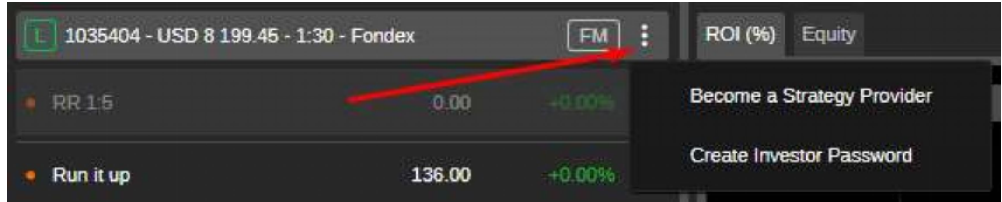

ストラテジー・プロバイダーになる :ストラテジー・プロバイダーになるセクションで、ストラ テジーの提供について詳細を確認してください。

投資家パスワードの作成:このオプションでは、アクセスリンクとパスワードの一対を作成し て、他のユーザーにアカウントプロファイルへの限定的な読み取り専用アクセスを提供すること ができます。

「投資家パスワードの作成」をクリックし、ポップアップからリンクとパスワードをコピーする だけです。リンクを送信したユーザーは、あなたの取引統計、オープンポジション、履歴を見る ことができます。

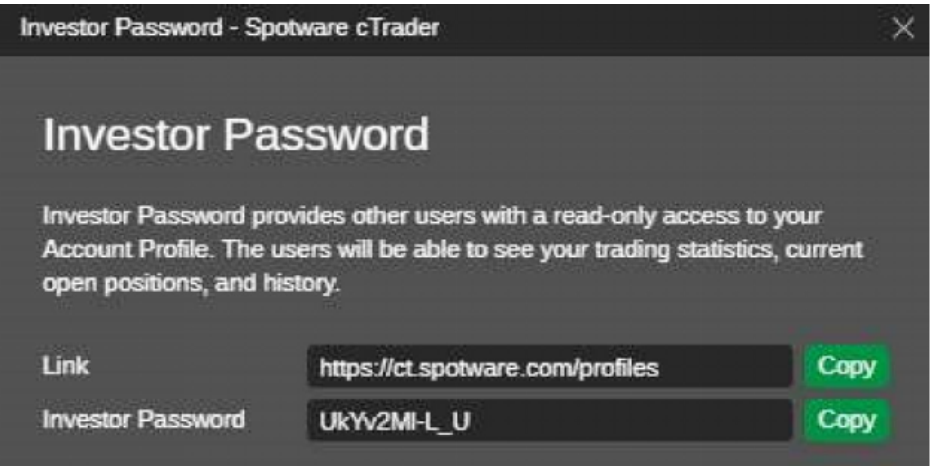

アカウント設定メニューの「投資家パスワードの表示」をクリックすると、このポップアップが 再度表示されます。また、「投資家パスワードの削除」をクリックすると、他のユーザーによる アカウントへのアクセスを停止できます。

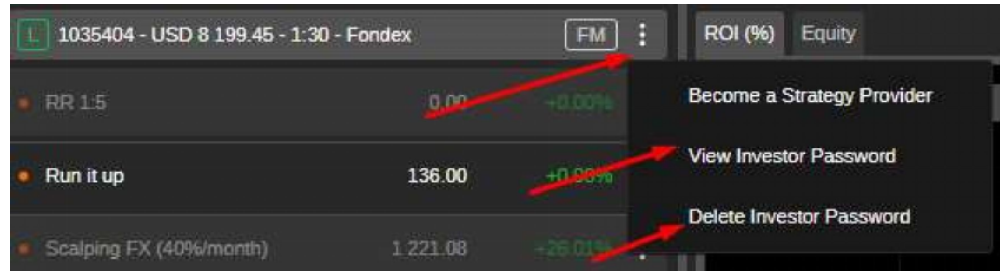

ヘッジ口座の投資家のみストラテジーをコピーすることができます。ネッティング口座の場合、コピー は不可能です。 備考

#### コピー戦略について

デモストラテジーには青いデモマークが表示され、仮想通貨のみを扱うため、常に無料でコピー することができます。

緑色のライブアイコンが表示されているライブストラテジーは、無料でもご利用いただけます が、通常はストラテジープロバイダーが設定する料金が発生します。

Liveストラテジーのコピーを開始する前に、[Start]ボタンで表示される料金情報を確認します。 ボタンで確認できます。

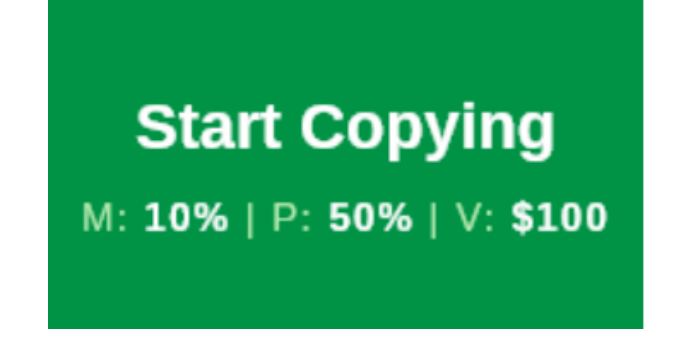

- M:マネジメントフィー(単位:百万円, は、投資家資本に対する年率として毎日計算 され、各月末に支払われます。
- P:パフォーマンス・フィー(パーセンテージ)。ハイウォーターマークモデルを使用 した純利益に適用され、毎月末に支払われる。
- V:取引量手数料(米ドル):ストラテジーをコピーする際に取引された量に基づき、 各ポジションの開始と終了時に課金されます。

1 . コピーするストラテジーを選択し、右側の[Start Copying]をクリックします。

または、ストラテジーをクリックし、ストラテジープロファイルページの右上にある [Start Copying] ボタンを使ってコピーします。

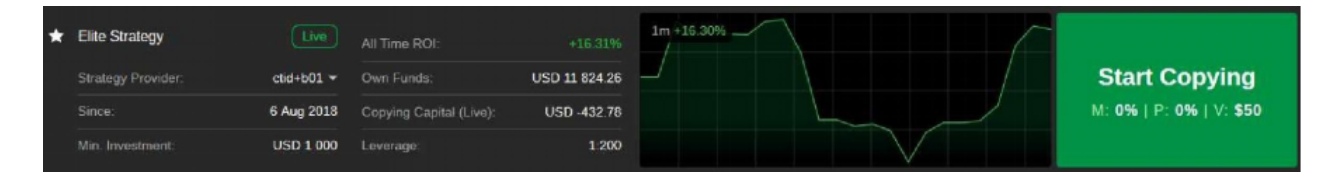

2.Start Copying フォームがポップアップ表示されます。Start Copying フォームで、ドロッ プダウンからアカウントを選択し、ストラテジーに投資する資金量をタイプまたはトグルで指定 します。

cTrader IDにリンクされている口座が1つだけの場合、口座選択のための代替オプションはあり ません。割り当てられた資金が、以下に指定する最低投資額と同じかそれ以上であることを確認 してください。

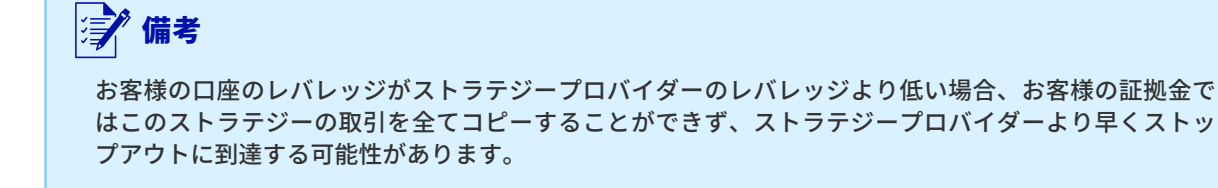

情報アイコンにカーソルを合わせると、ご利用料金の詳細が表示されますので、事前にご確認く ださい。

完了したら、cTraderの利用規約に同意することを確認し、Start Copyingをクリックします。

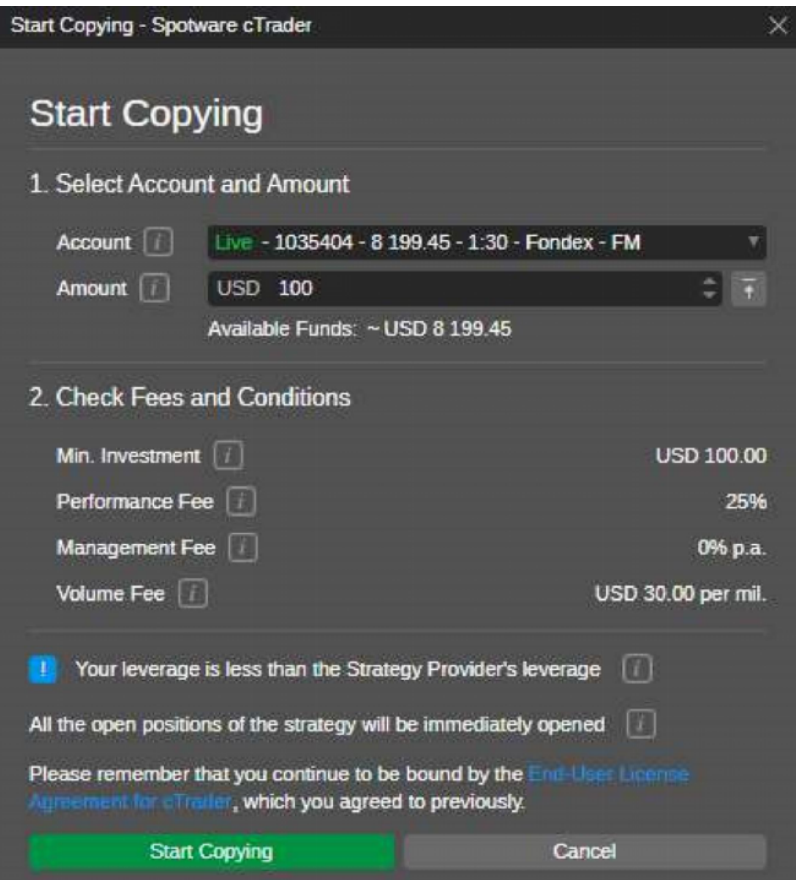

3.これで、あなたの口座から割り当てられた資金がコピー取引口座に変換され、ストラテジー のコピーを開始したことになります。

ストラテジーのすべてのオープンポジションが、現在の市場レートで開設されました。コピー取 引口座は、口座リストの資金を割り当てた口座の下に表示されるようになりました。

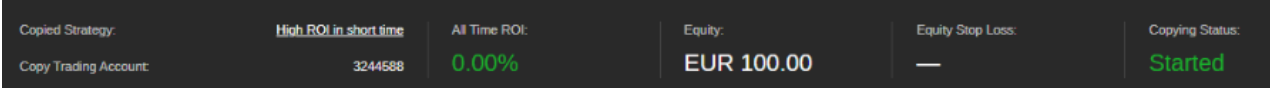

コピー取引口座のプレビューでストラテジー名の横にある緑色のインジケータは、ストラテジー をコピーしていることを意味します。コピーを停止すると、インジケータはオレンジ色になりま す。

また、現在のエクイティとオールタイムROIパーセンテージは、コピー取引口座のプレビューに 表示されます。

コピー取引口座のプレビューをクリックして投資プロファイルに進むか、右側の設定アイコンを 使って管理してください。

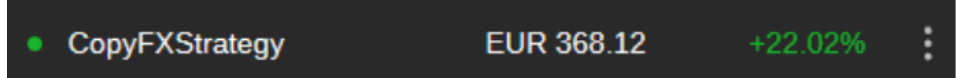

コピー取引口座は、そのステータス(アクティブ、ストップ、プロバイダーによる削除)でフィ ルタリングすることができます。

「カウント」リストの右上にある歯車のアイコンをクリックし、ドロップダウンから必要なステ ータスをチェックすると、そのステータスを持つアカウントが表示され、チェックを外すと、リ ストから非表示になります。

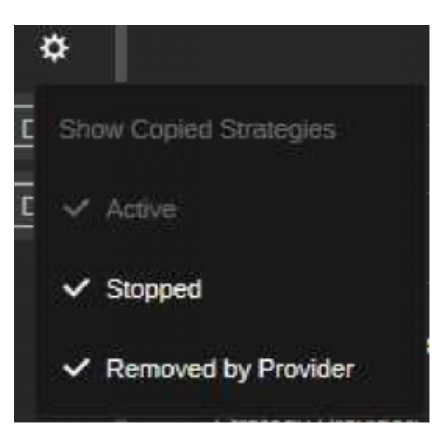

1つのストラテジーは400以上のライブ口座と400以上のデモ口座でコピーすることはできません。 備考

#### コピー取引口座の管理

ストラテジーをコピーする際にも、コピー取引口座は管理することができます。資金を動的に追 加・削除したり、ストップ・エクイティ・ロスを設定・削除したり、コピーを停止したりするこ とができます。

すべてのオプションは、コピー取引口座プレビューの右側にあるコピー取引口座設定ボタンから 利用可能です。

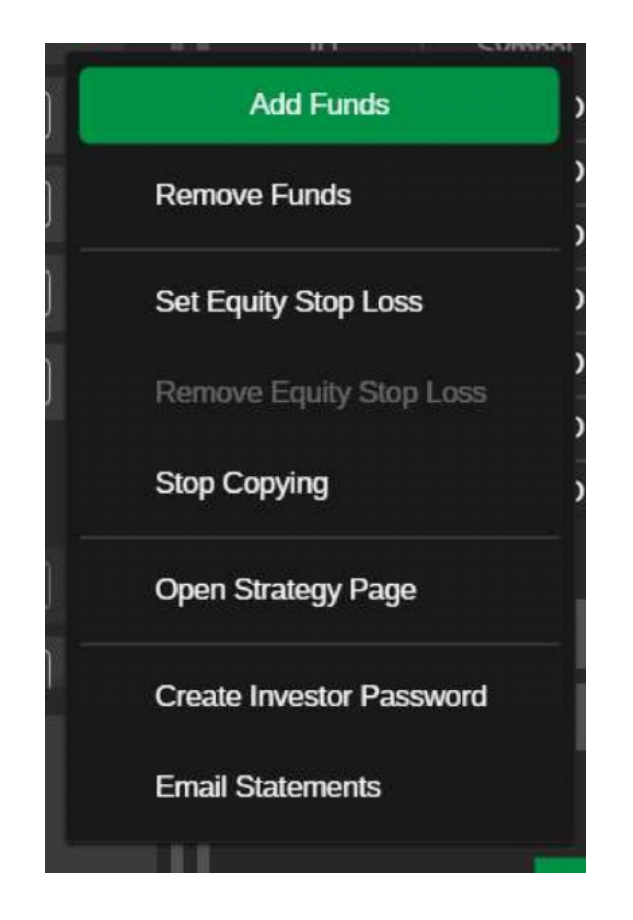

または、コピーするストラテジーの右上にあるドロップダウンボタンをクリックし、希望のオプ ションを選択します。

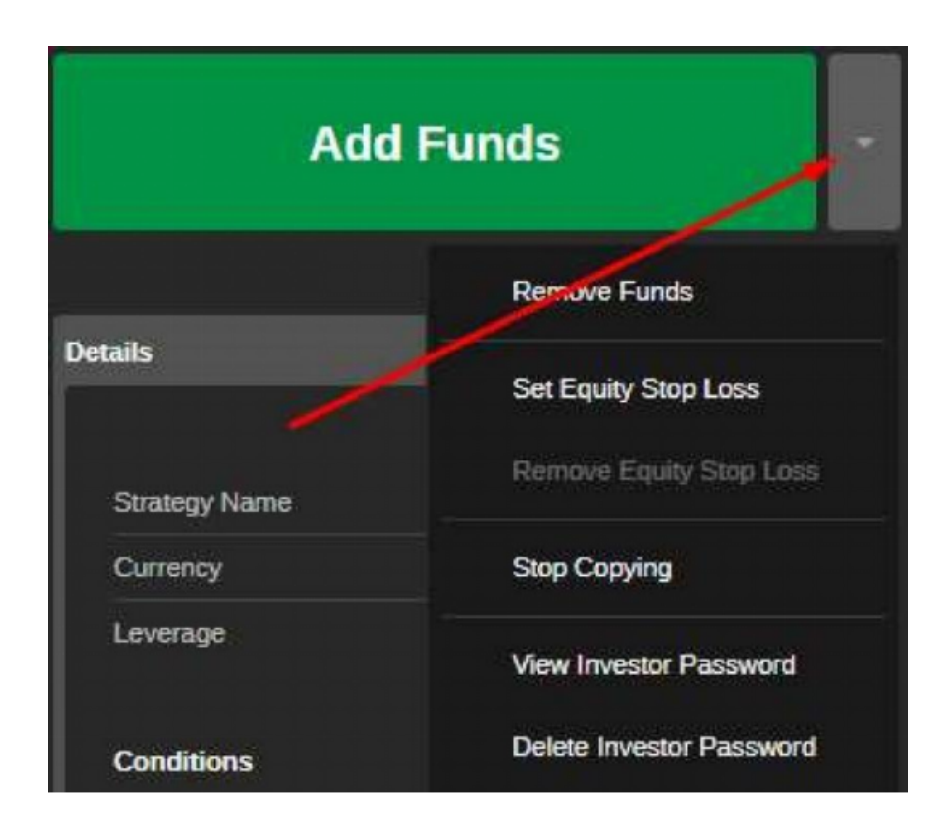

#### 資金を追加する

ストラテジーをコピーしている間は、いつでもコピー取引口座に資金を追加することができま す。

1 . コピー取引口座に資金を追加するには、コピー取引口座プレビューの右側にある [Settings] ボタンをクリックし、ドロップダウンから [Add Funds] を選択してください。

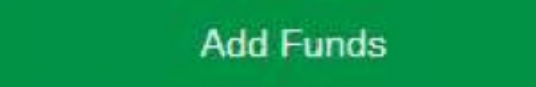

2. Add Funds フォームがポップアップ表示されます。コピー取引口座に追加する資金を、最初 に資金を割り当てた口座から指定します。

必要な金額を入力するか、トグルを使用することができます。この金額以上の資金を追加するこ とはできませんので、下のアカウントにある利用可能な合計金額を確認してください。

コピー取引口座に資金を追加する場合、エクイティ対エクイティ比率に従ってポジションサイズ が再計算されるため、既存のポジションが変更される可能性があることにご注意ください。

完了したら、Add Fundsをクリックして確認します。

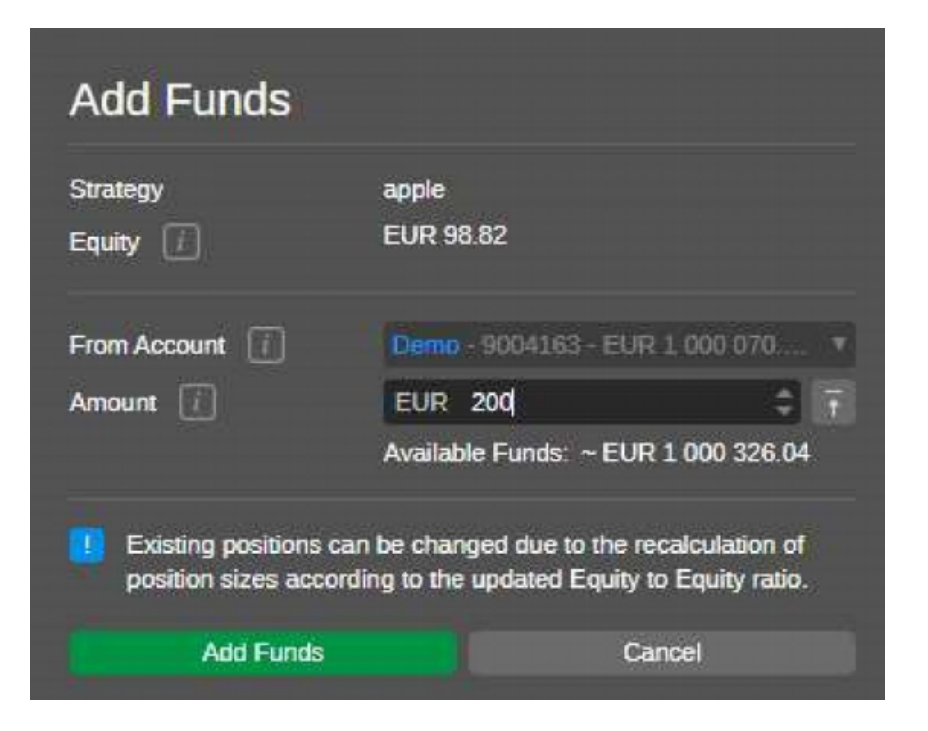

資本金額は、コピー取引口座のプレビューで自動的に更新されます。

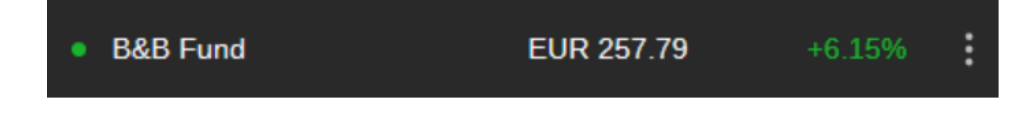

#### 資金の削除

コピー中は、いつでもコピー取引口座から資金を引き出すことができます。

1 . コピー取引口座から親口座に資金を戻すには、右側の「Settings」をクリックし、ドロップダ ウンから「Remove Funds」を選択します。

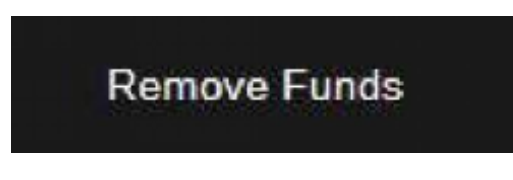

2. 資金削除フォームがポップアップ表示されます。

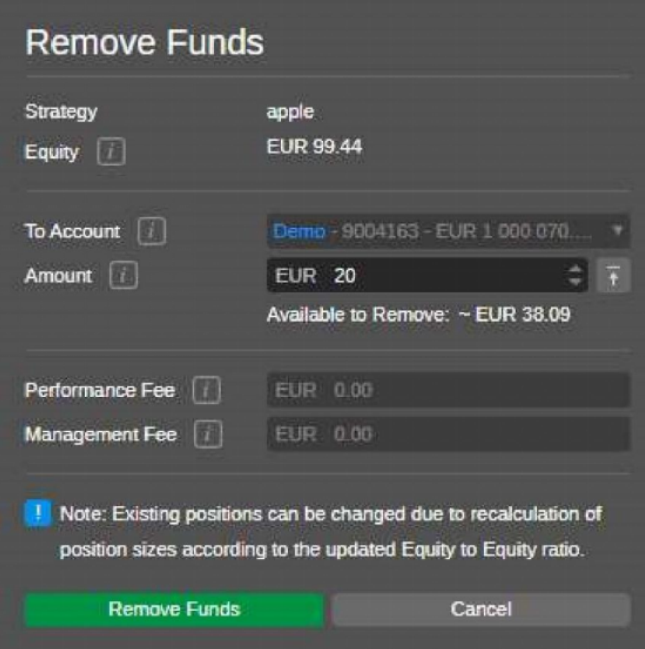

コピー取引口座から削除する資金量を、入力またはトグルで指定します。

取り出した資金は、割り当てられた口座に戻されます。下の削除可能な資金量を確認してくださ い。この量以上の資金を引き出すことはできません。

また、金額欄の横にある「All Available Funds」をクリックすると、コピー取引口座で利用可能 なすべての資金が自動的に削除されます。

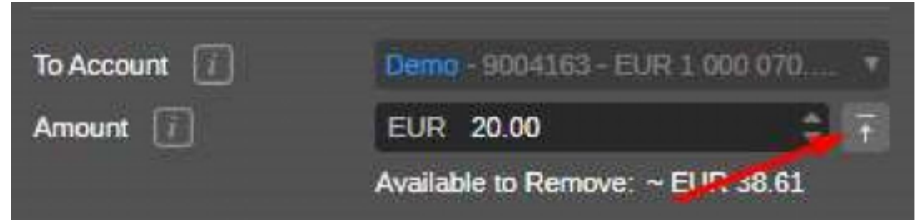

出金後、コピー取引口座の資金が設定したエクイティ・ストップロスを下回る場合、エクイテ ィ・ストップロスは自動的に解除されますのでご注意ください。

出金後、コピー取引口座の資金が設定したエクイティ・ストップロス・レベルより低くなる場 合、エクイティ・ストップロスは自動的に解除されます。

エクイティ・ストップロスの詳細をご覧ください。

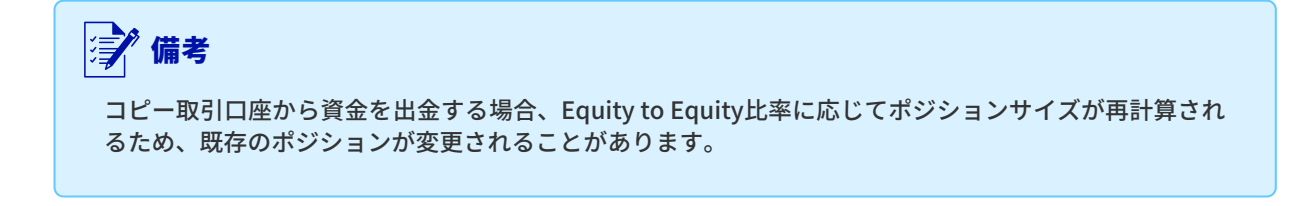

また、コピー取引口座から資金を引き出すと、引き出した金額に比例して、一定の未実現のパフ ォーマンスフィーおよびマネジメントフィーが実現されることがあります。

この手数料の金額は、削除を送信する前に自動的に計算され、Remove Funds フォームの下部に 表示されます。

完了したら、「資金を削除」をクリックして、操作を確定します。

資本金額は、コピー取引口座のプレビューで自動的に更新されます。

• B&B Fund **EUR 257.79**  $+6.15%$ 

#### エクイティ・ストップロスの設定

コピー取引口座の株式ストップロスは、コピー中にいつでも設定することができます。これによ り、投資家は戦略をコピーする際に損失を制限することができます。

資産が指定したレベル以下になると、コピーが停止され、ストラテジーからコピーされたすべて のオープンポジションが自動的にクローズされます。

1 . エクイティ・ストップロスを設定するには、「設定」をクリックし、ドロップダウンから「エ クイティ・ストップロスの設定」を選択します。

**Set Equity Stop Loss** 

2. エクイティストップロスの設定フォームがポップアップ表示されます。エクイティ・ストップ ロス・レベルを指定します。エクイティがこのレベルまで下がると、コピー取引口座は戦略のコ ピーを停止し、すべてのオープンポジションをクローズします。

コピー停止後、コピー口座の全資金がメイン口座に自動転送されます。必要な金額を入力した り、トグルを使ったり、スライダーを使ったりすることができます。

エクイティストップロス をクリックし、操作を確定します。

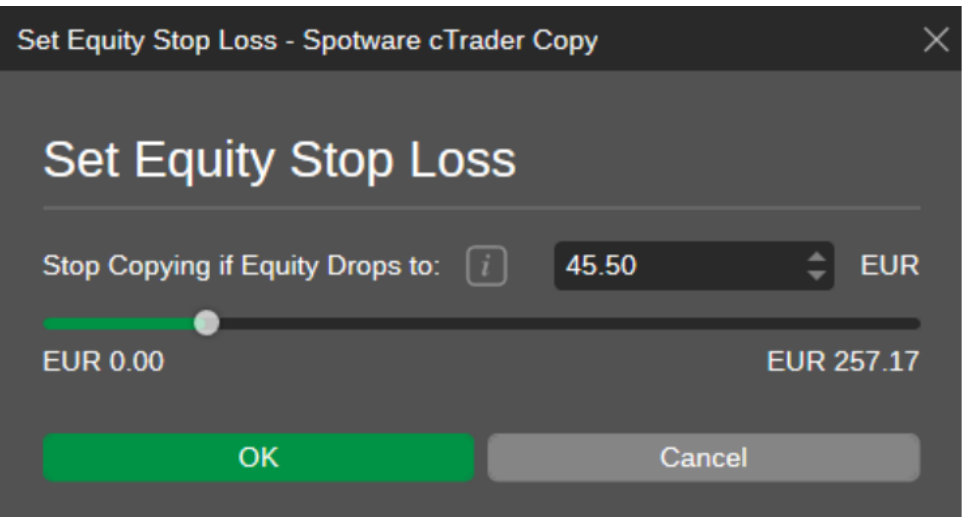

これでエクイティ・ストップロスが設定されました。コピー取引口座の設定をクリックし、エク イティ・ストップロスの削除を選択し、ポップアップで確定してください。

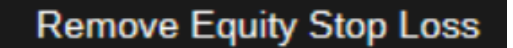

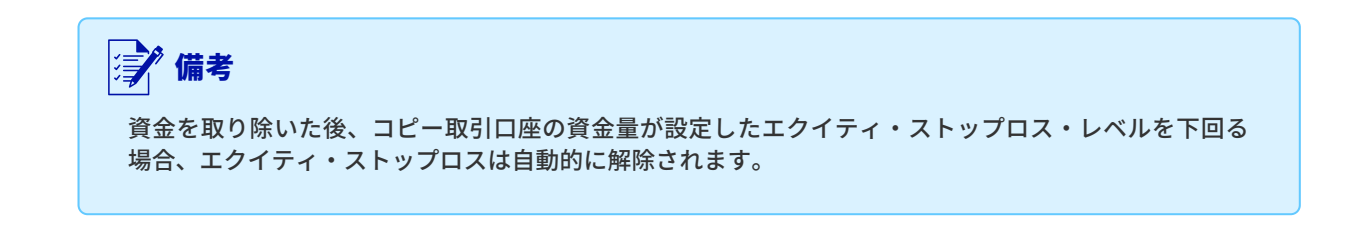

#### コピーの停止

投資家はいつでも戦略のコピーを停止できます。

1. コピーを停止するには、[取引口座設定のコピー]をクリックし、[コピーの停止]を選択しま す。

## **Stop Copying**

または、右上の[資金の追加]ボタンの横にある戦略メニューの[コピーの停止]オプションを見つ けます。

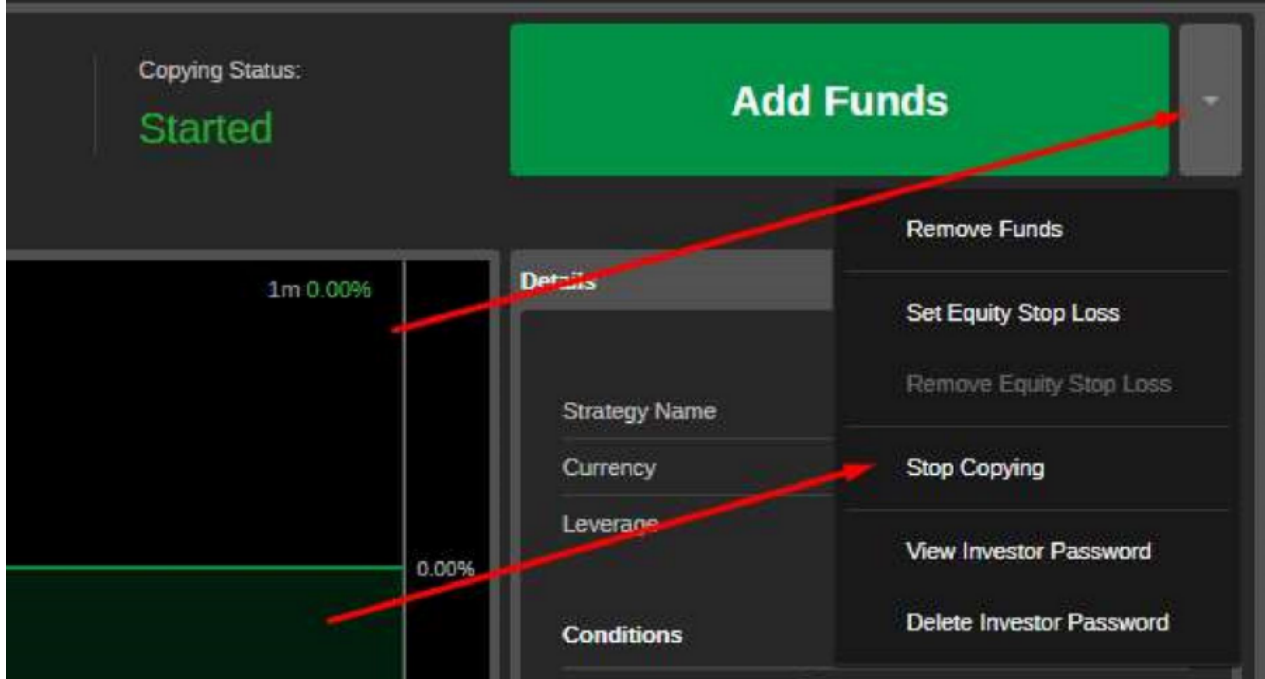

2. コピー停止フォームがポップアップ表示されます。このフォームには、コピー停止後にお客様 から請求される未実現の管理報酬およびパフォーマンス報酬の概算額が表示されます。

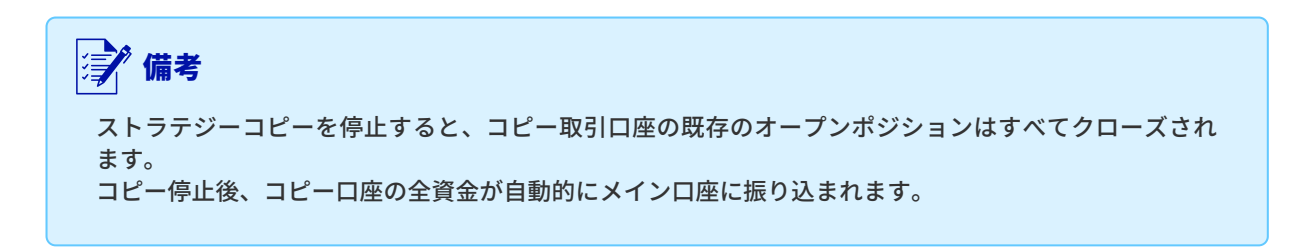

[コピーの停止] をクリックして操作を確定します。

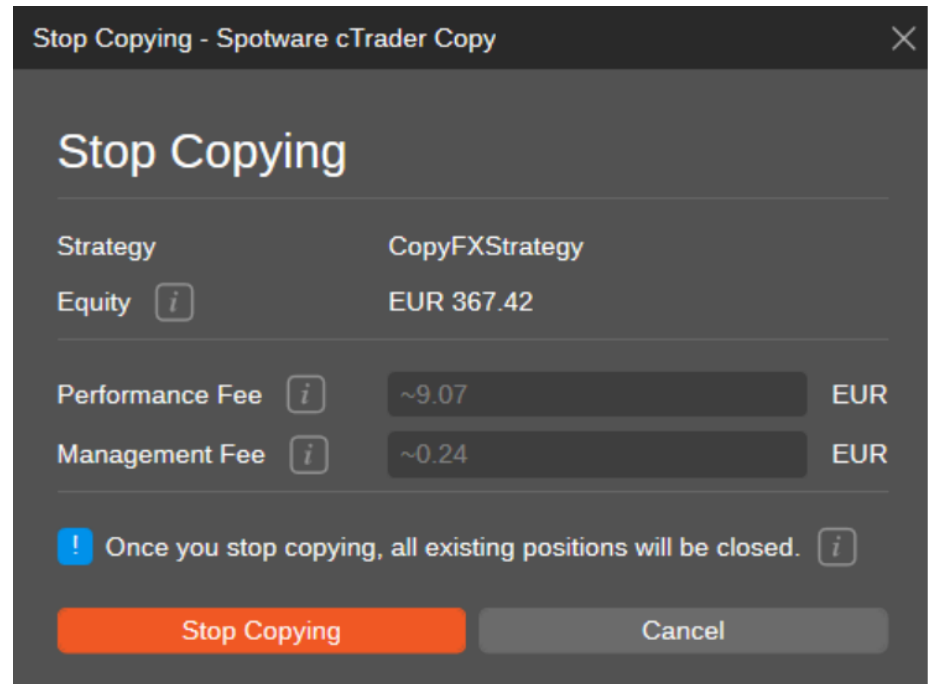

コピーされていないストラテジーは、オレンジ色のインジケーターで強調表示されます。

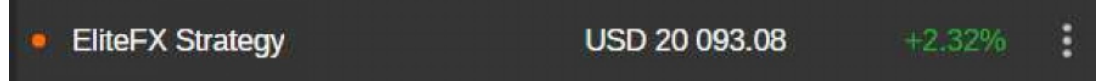

ストラテジーのコピーを停止すると、コピーしたポジションの一部でマーケットがク ローズされることがあります。

この場合、コピー取引口座は停止状態になり、グレーのインジケータで強調表示されます。

マーケットがオープンし、オープンポジションがクローズされ、手数料が課金されると、 ステータスは自動的にストップに変更されます。

#### コピーの再開

投資家は、ストラテジーがコピー用に提供されている限り、いつでもコピーの再開が可能です。 コピーを再開するには、「取引口座のコピー」の設定をクリックし、「コピーの再開」 を選択します。

または、投資プロファイルの右上にある[コピーの再開]をクリックします。

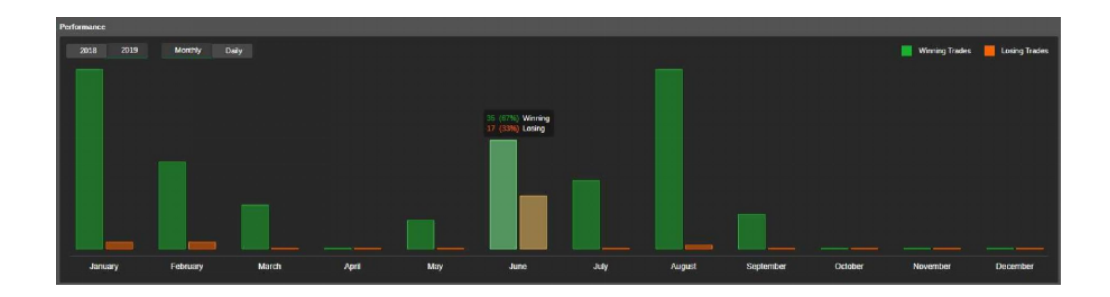

コピー再開フォームがポップアップ表示されます。コピー取引口座に十分な資金がある場合は、 Restart Copying をクリックするとコピーが再開されます。

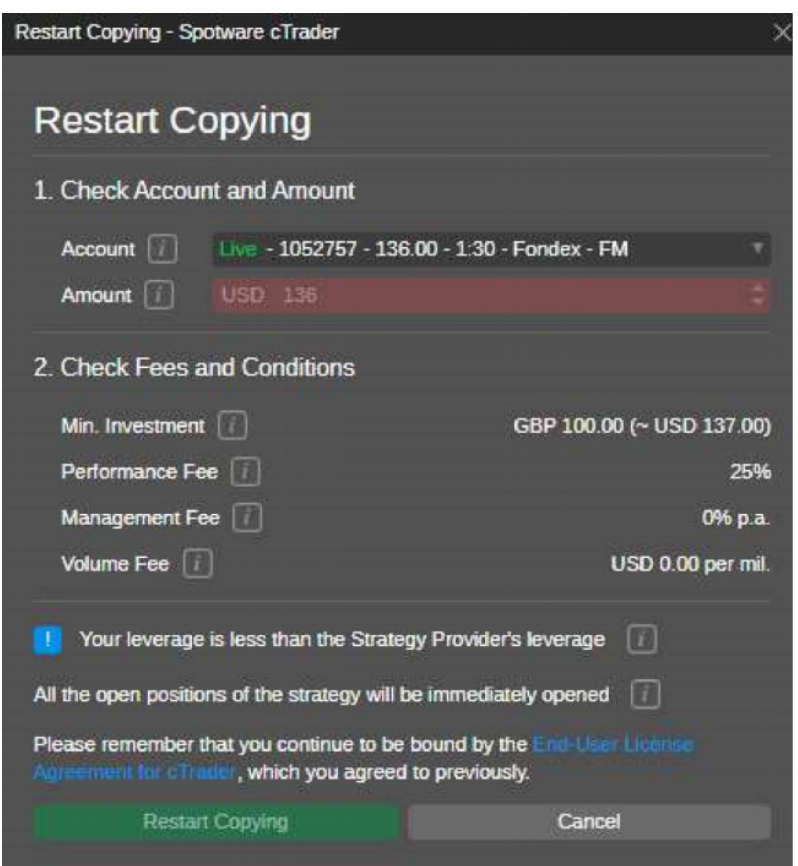

コピー取引口座の残高がストラテジーの最低投資金額を下回っている場合、コピーを再開す ることができず、まず資金を追加するよう提案されます。[Add Funds]をクリックします。

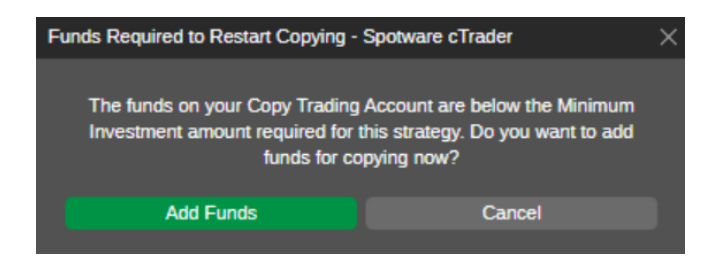

Add Funds フォームがポップアップ表示されます。コピー取引口座に追加する資金の金額を 指定します。必要な金額を入力するか、トグルを使用します。

取引口座の利用可能資金と最低必要資金の合計を下記でご確認ください。利用可能資金以上、 必要最低資金未満の資金を追加することはできません。確認後、[Add Funds]をクリックします。

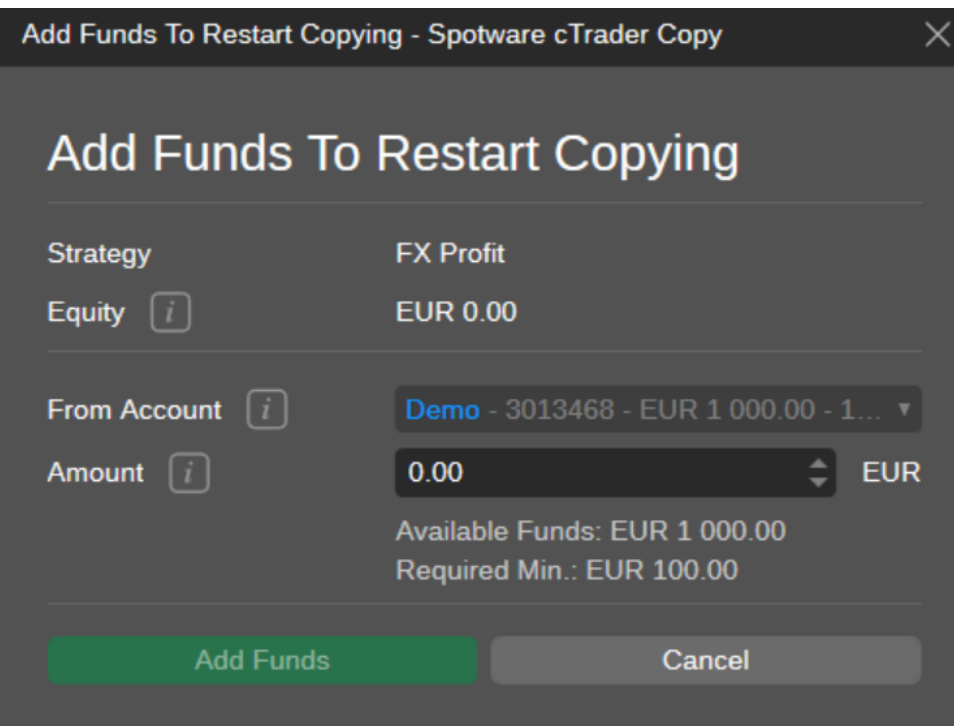

## ストラテジーページを開く

ストラテジーにアクセスする必要がある場合は、このオプションを選択すると、 アプリケーションがストラテジーページを開いてくれます。

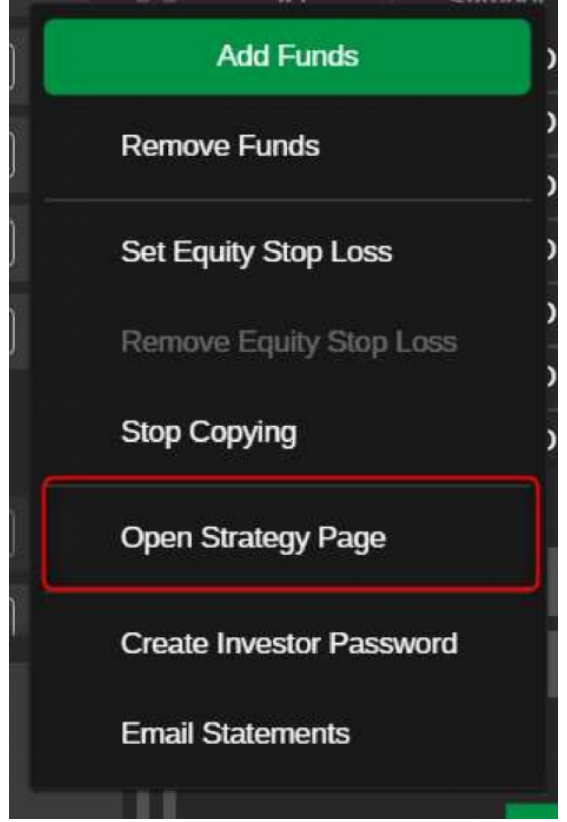

## 投資家パスワードの作成

このオプションは、アクセスリンクとパスワードのユニークなペアを作成し、他のユーザーがあ なたのアカウントプロファイルに限定された読み取り専用アクセスを提供することができます。

投資家パスワードの作成をクリックし、ポップアップからリンクとパスワードをコピーするだけで す。

リンクを送信したユーザーは、あなたの取引統計、オープンポジション、履歴を見ることができま す。

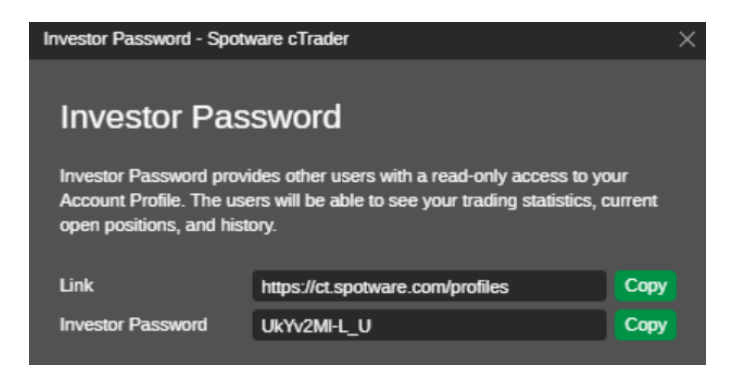

## 電子メールでのお問い合わせ

このオプションを選択すると、ストラテジーの最新の状況を知らせるステートメントが電子メ ールで送信されます。

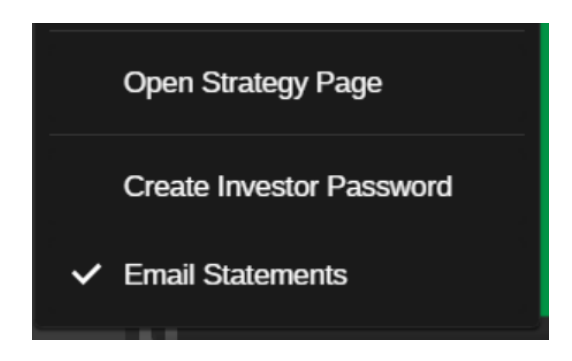

#### 投資家情報

投資プロファイルには、コピー取引口座の取引活動に関する詳細な情報が含まれています。

cTrader Copy メインページの左側にあるアカウントリストから コピートレーディングアカウン ト を選択すると、右側に 投資家情報が展開されます。

投資家情報のトップには、以下の情報が記載されています。

- アカウントにコピーされるストラテジーの名前(クリックするとストラテジー のプロファイルが展開されます)
- コピー取引口座の番号
- コピートレード口座の全時間帯の投資収益率
- コピー取引口座の現在の資本金
- エクイティ・ストップロス・レベル(設定されている場合)
- コピーの状態(Started、Stopped、Stopping、Close Only)。
- 開始:コピー処理中
- 停止中:コピー処理が停止しています。
- 停止中:コピー処理が停止中です。オープンポジションがクローズされ、手数料が課金さ れると、ステータスは停止に変わります。
- クローズのみ:新規ポジションはコピーされず、クローズポジションのみがコピーされま す。これは、特定のブローカーの条件によってのみ可能です。このステータスが表示され た場合は、ブローカーに連絡してサポートを受けてください。

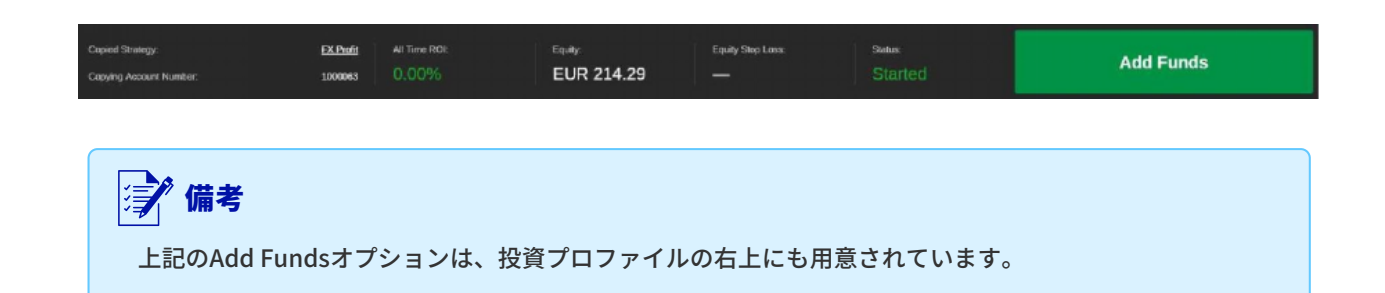

#### 投資家パスワード

cTrader コピーは、お客様の口座のいずれかに投資家パスワードを生成することにより、 他のユーザーにリアルタイムでお客様の口座プロファイルへの限定された読み取り専用ア クセスを提供することができます。

彼らはあなたの取引の統計、現在のオープンポジション、取引履歴、収益性などを見ることがで きるようになります。

1 . パスワードを生成するには、コピー取引口座の設定をクリックし、投資家パスワードを作成す るを選択してください。

Create Investor Password

または、ストラテジープロファイルの右上にあるAdd Fundsボタンの隣にあるドロップダウンか ら、Investor Passwordオプションを選択します。

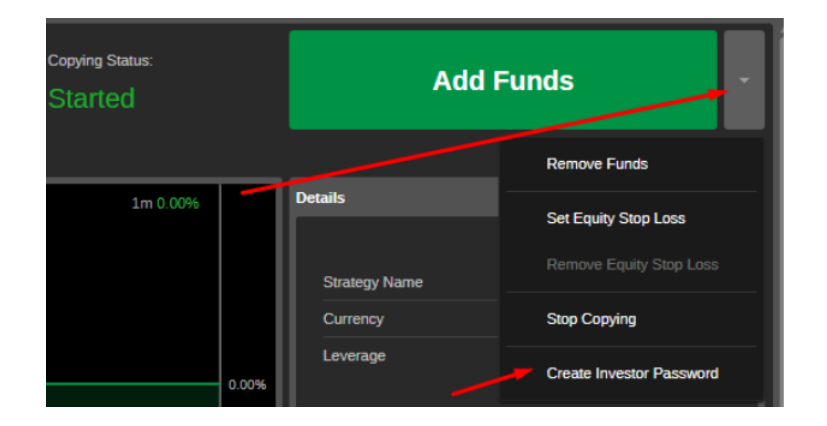

2. あなたのアカウントプロファイルへの直接リンクを持つ投資家パスワードが生成されま す。このリンクとパスワードをコピーして、必要な人に送信してください。

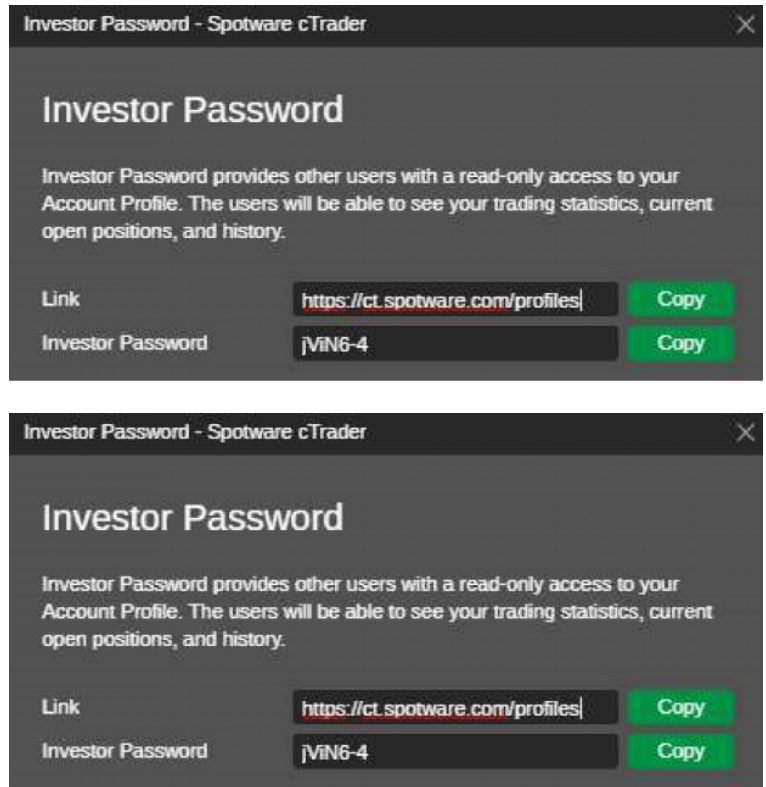

受信者があなたのリンクを受け取り、ブラウザで開くと、パスワードを入力するよう促されます。

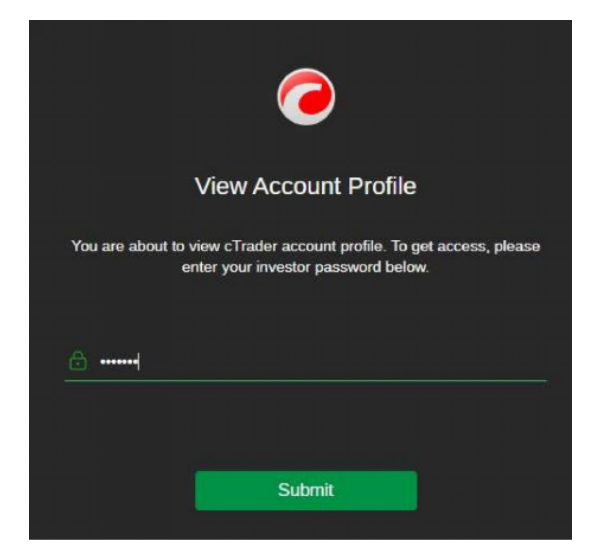

お客様が提供したパスワードを入力した後、ユーザーはお客様のアカウントプロファイルに読 み取り専用でアクセスし、ROI、概要、株式、パフォーマンス、数量内訳、取引、およびポジ ションを表示することができるようになります。

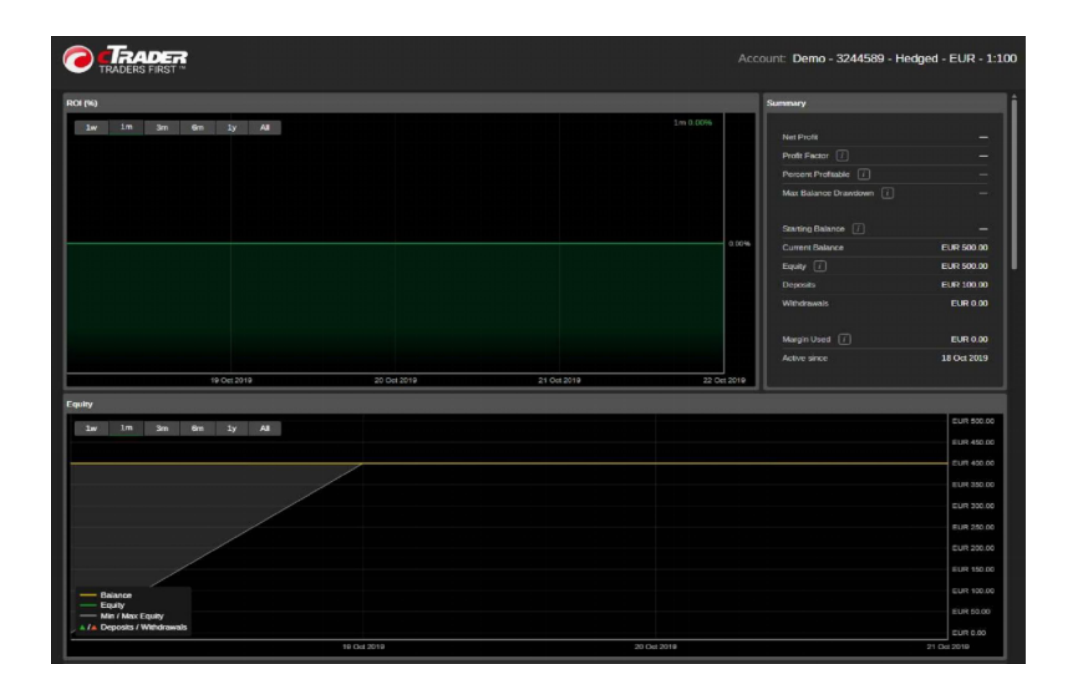

投資家パスワードを変更するには、アカウント設定またはストラテジープロファイルの右 上にある「投資家パスワードの表示」をクリックしてください。

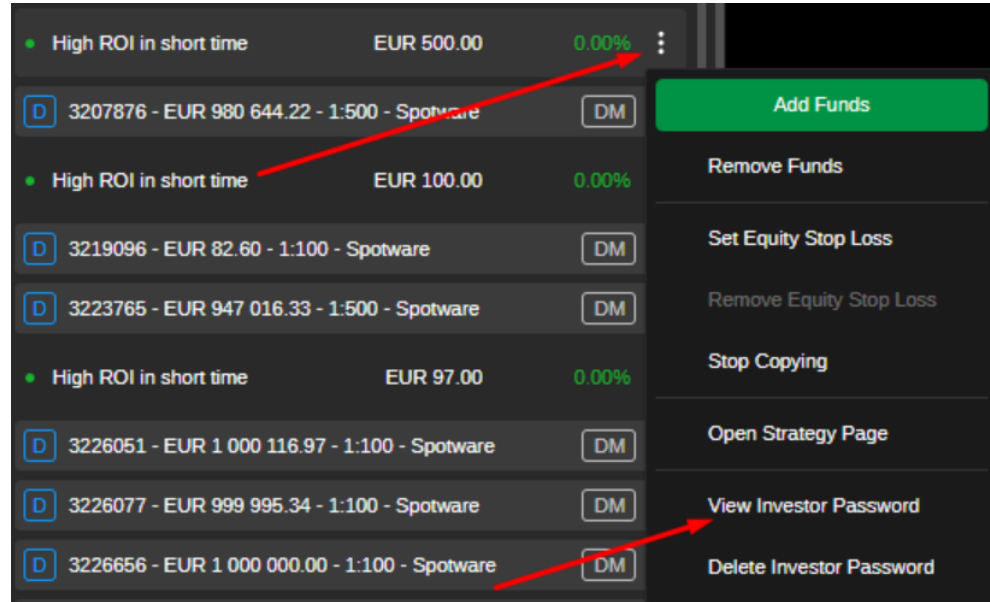

ポップアップで新しいパスワードを入力し、それをコピーして受信者に送信します。

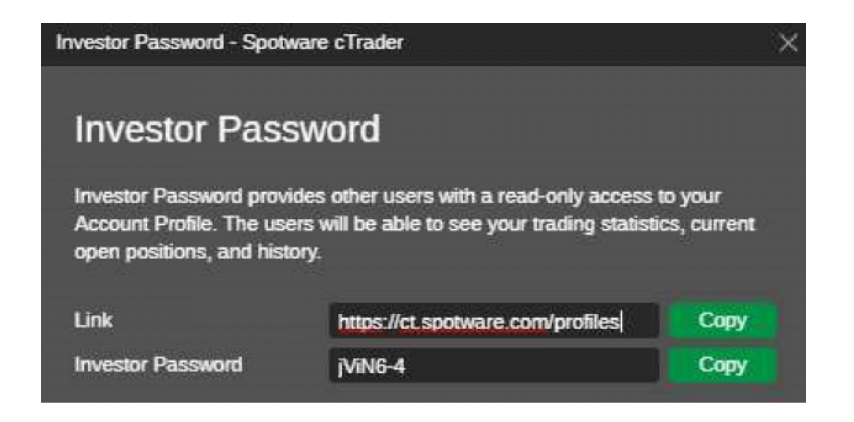

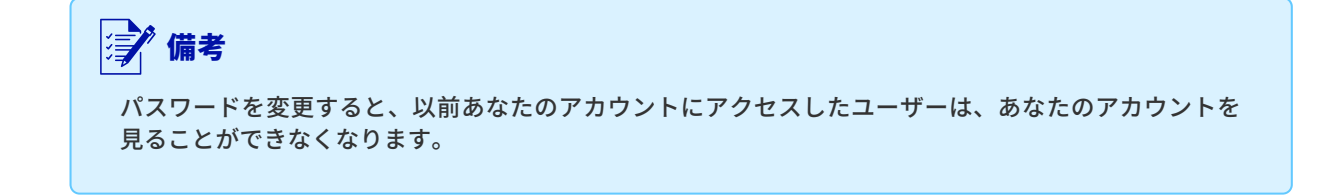

「投資家パスワードを削除する」を選択すると、パスワードが完全に削除され、アカウントへ のアクセスも終了します。 アカウントへのアクセスを終了します。

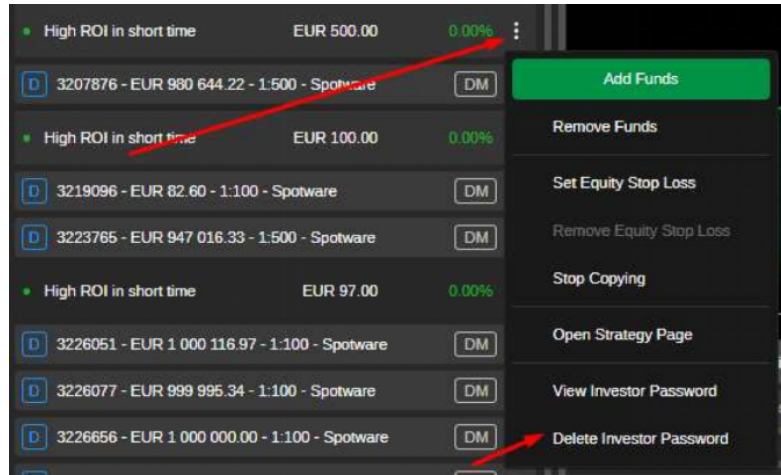

パスワードを完全に削除するには、操作を確認します。

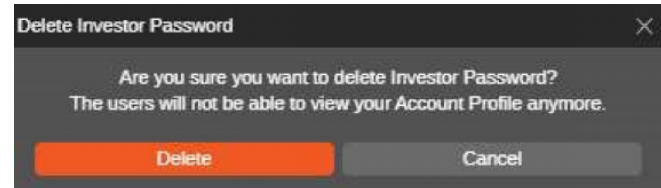

#### チャート

各投資プロフィールは、戦略をコピーしている間、取引のダイナミクスを迅速かつ便利に追跡す るためのチャートの選択を含んでいます。

プロフィールページを下にスクロールすると、すべて表示されます。ストラテジー・プロファイ ルでは、以下のチャートが利用可能です。ROI (%)、Equity、ROI (月) 、数量内訳。

チャートにカーソルを合わせると、必要な箇所の情報を正確に表示することができます。

#### ROI(%)

ROI (%) チャートは、X 軸に時間、Y 軸に利益をパーセントで表示します。

コピー開始時からの残高について、ストラテジーをコピーしている間の収入の割合を追跡でき るチャートです。

左上で、1週間からAll the Timeまでのタイムフレームを選択することができます。ROIチャ ートは毎日更新されます。

cTrader CopyでROIがどのように計算されるかの詳細については、ROI計算のセクションを確 認してください。

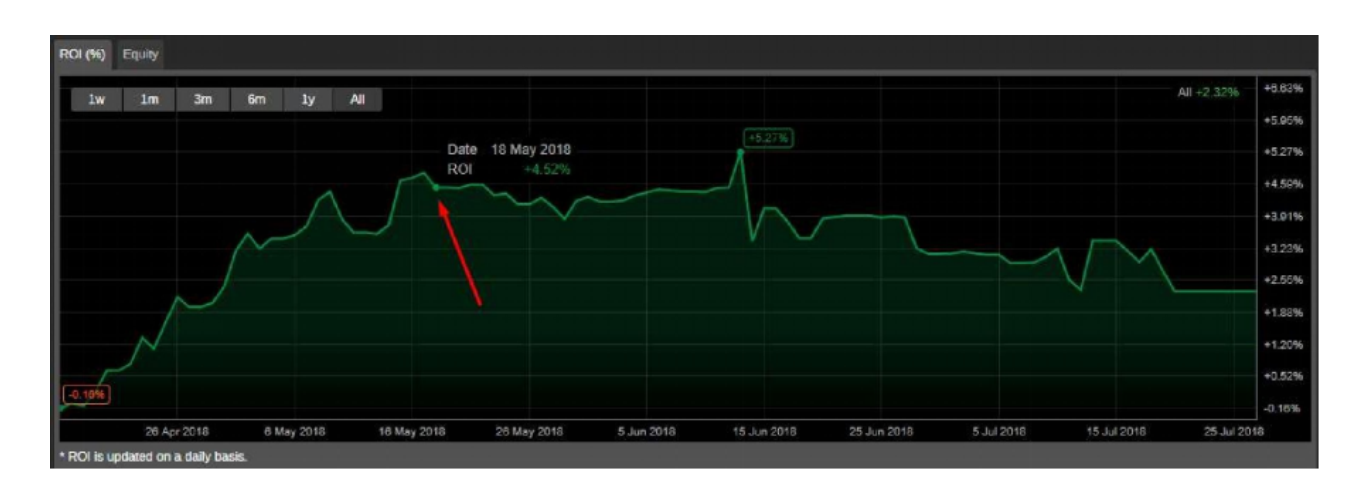

## エクイティ

エクイティ・チャートは、X軸に時間、Y軸に現金価値をプロットします。このチャートは、 選択した期間中の口座残高に関するコピー取引口座の資本の変化を示しています。

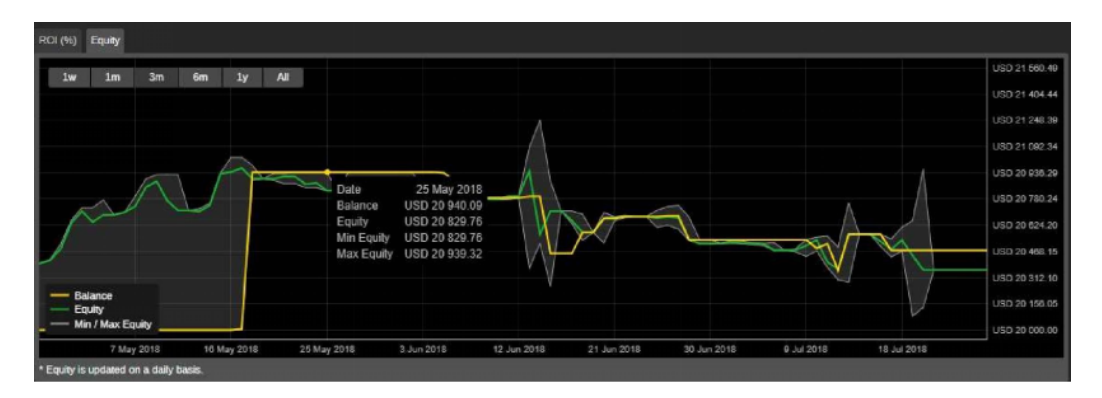

#### 詳細

コピーしたストラテジーの詳細は、右側の「詳細」セクションに表示されます。

ここでは、ストラテジーのコピーを開始した正確な日時、ストラテジー通貨とレバレッ ジ、コピー条件を確認することができます。

「条件」には、必要最低投資額および投資家がコピーする際にかかる手数料が記載されて います。

最低投資額(米ドル):ストラテジーのコピーを開始するために取引口座からコピー取引口座に 割り当てる必要がある最低資金額です。ストラテジーのコピー中にエクイティがMinimum Investmentを下回る結果となった場合、コピー取引口座から資金を引き出すことはできませ ん。

パフォーマンス手数料:ハイウォーターマークモデルを使用して作られた純益に対する戦略をコ ピーするために請求される金額。

管理手数料:ストラテジー・プロバイダーが投資家の資金を管理するために請求する金額。 数量手数料:コピーされた数量の100万個あたり、投資家が請求される金額です。 cTraderコピー料金の詳細については、こちらをご覧ください。

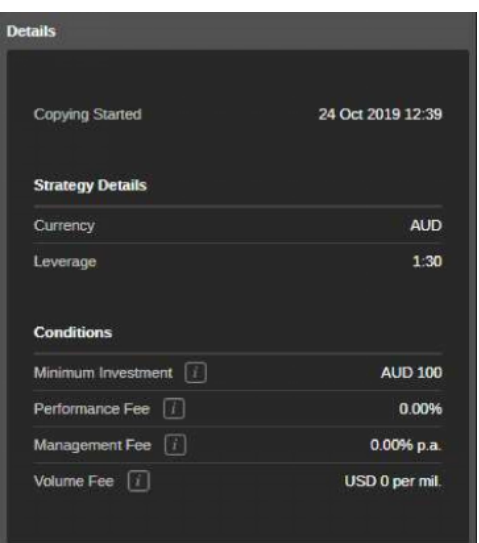

## テーブル

投資家のポジション、履歴、取引、および取引統計は、設定可能な列を持つ表に表示されます。

列の見出しをドラッグ&ドロップすると、列が入れ替わります。列の見出しを右クリックする と、必要な列を有効または無効にすることができます。

#### ポジション

ポジション表には、投資家の現在のオープンポジションが表示されます。

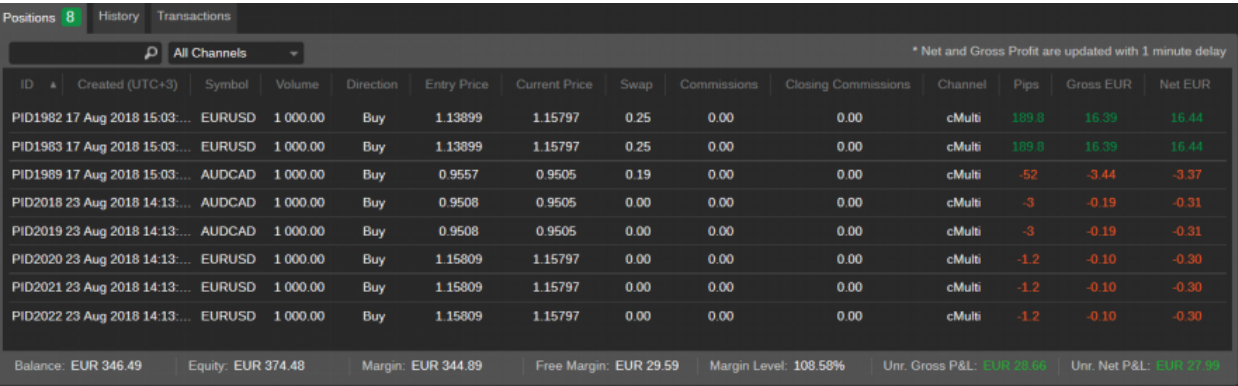

これは、標準的な設定可能なcTraderのポジションテーブルに、未実現出来高手数料のカラム を追加したものです。

この欄には、ストラテジープロバイダーがポジションを決済する際に請求する Volume Fee の 金額が表示されます。

「未実現出来高手数料」列を有効にするには、任意の列見出しを右クリックし、ドロップダウ ンで「未実現出来高手数料」をチェックします。

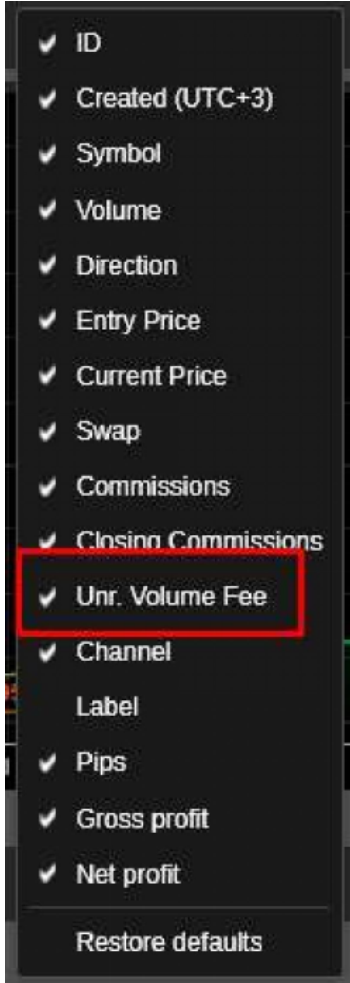

フォロワーは、投資プロファイルからポジションを管理・決済することはできませんのでご注 意ください。すべてのポジションを一度に決済できるのは、ストラテジーコピーが停止された ときのみです。

#### 履歴

履歴テーブルは、ストラテジーのコピー中に注文を満たした、または満たそうとしたすべての ディールを一覧表示します。

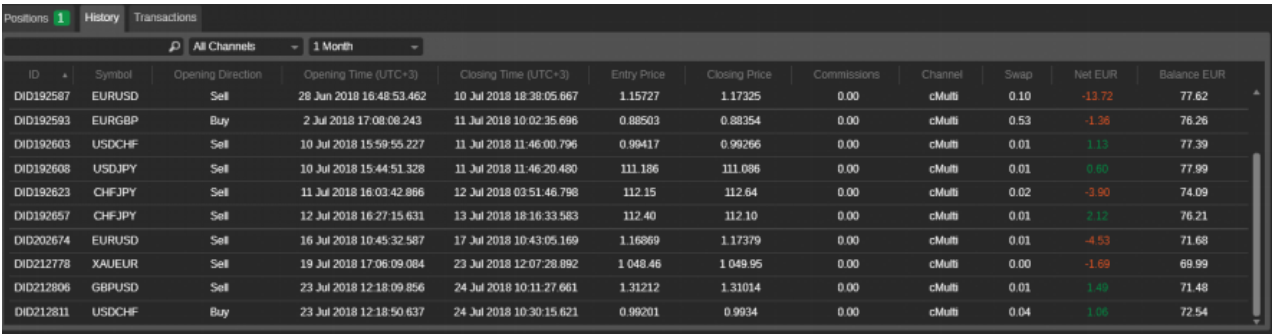

これは標準的な cTrader 履歴テーブルで、出来高手数料の列が追加されています。このカラムに は、ストラテジープロバイダーによって請求された出来高手数料の金額が表示されます。

出来高手数料の欄を有効にするには、任意の欄の見出しを右クリックし、ドロップダウンで出来 高手数料をチェックします。

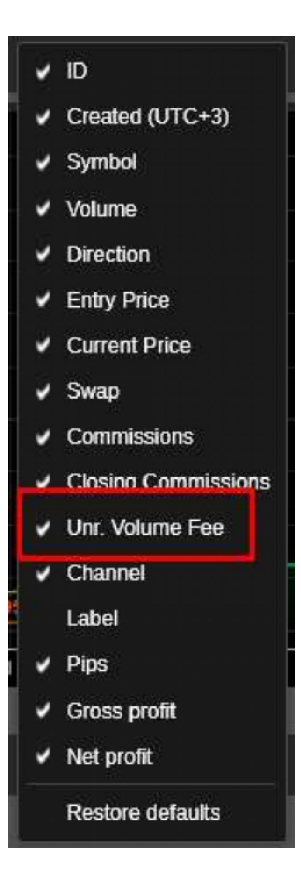

## トランザクション

「トランザクション」タブには、すべてのコピー取引口座の入出金、および手数料の詳細が記載 されており、以下の内容が表示されます。

- ID:取引の固有ID
- 時間:取引の正確な時間
- タイプ:取引の種類(引き出しまたは預け入れ)
- 金額:取引の金額

## 備考

取引の詳細な説明 (口座からの入金、手数料など)

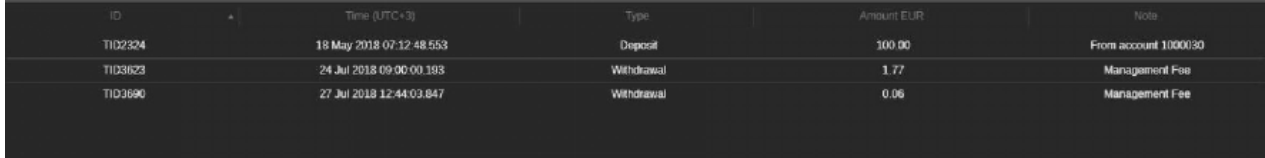

## ROI (月次)

ROI (月) チャートは、コピーされたストラテジーがコピーされ始めてから月ごとに生み出した 投資収益率を表示します。

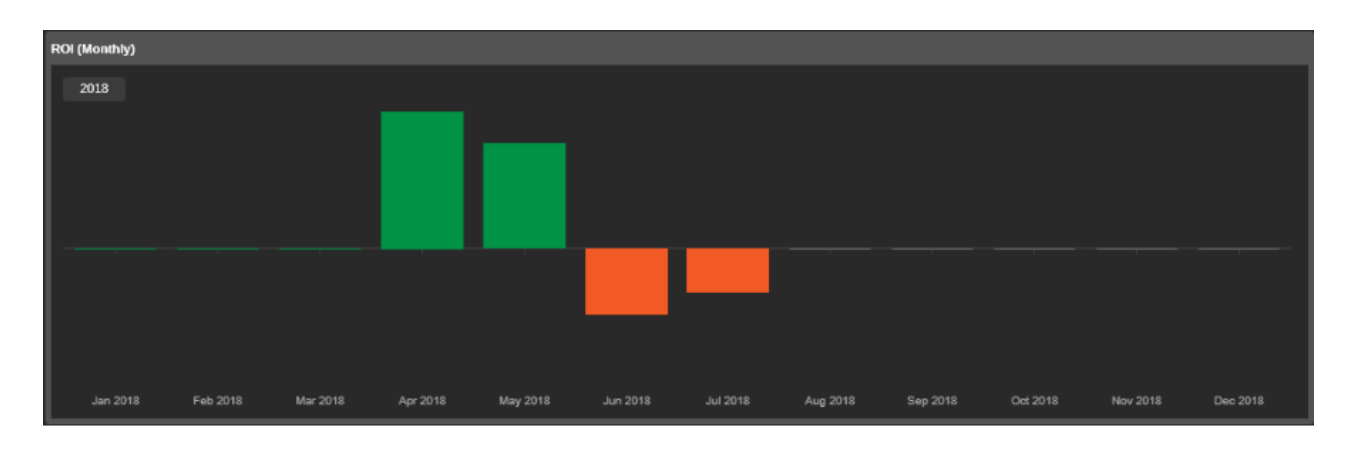

## パフォーマンス

パフォーマンス・チャートは、ストラテジーの勝ちトレードと負けトレードの相関を表示しま す。

時間帯トグルを使って、希望の期間に切り替えます。チャートにカーソルを合わせると、正確な 取引回数とその割合が表示されます。

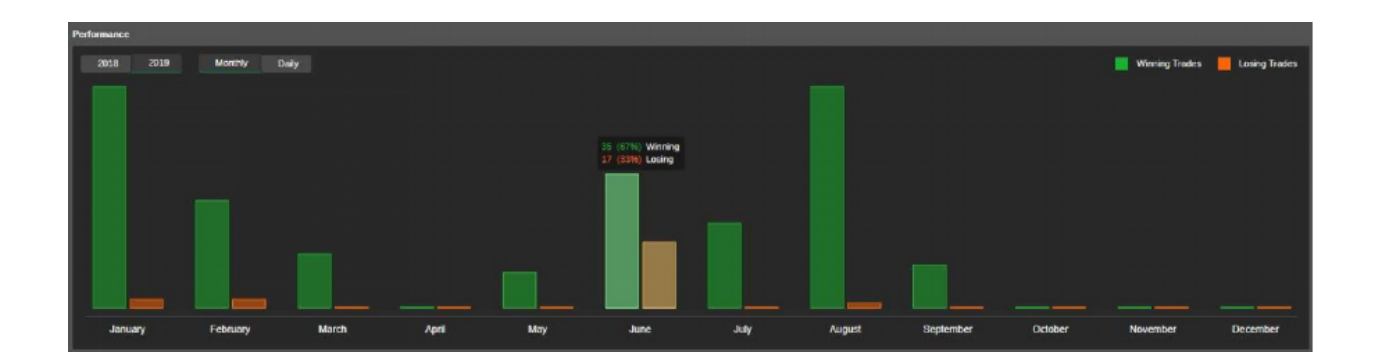

## パフォーマンス統計

パフォーマンス統計には、ストラテジーのすべてのトレーダーに関する詳細が含まれています。

- 総取引数:取引の総数です。
- 勝ちトレード:ストラテジーの勝ちトレードの合計数とパーセンテージ
- ロング:すべてのロング勝ちトレードの総数とパーセンテージ
- ショート:すべてのショートの勝ちトレードの合計数とパーセンテージ
- 負けトレード:すべての負けトレードの合計数とパーセンテージ
- ロング:すべてのロング負けトレードの総数およびパーセンテージ
- ショート:すべてのショートの負けトレードの合計数とパーセンテージ

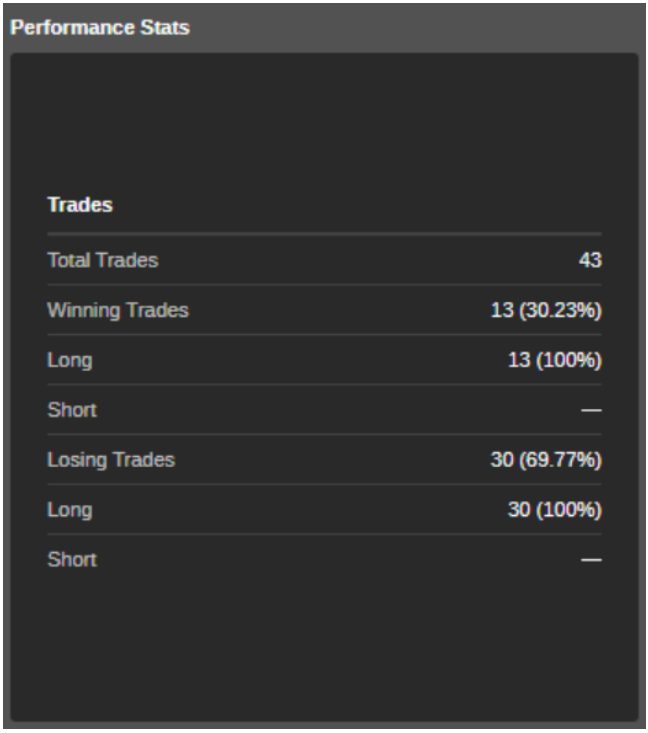

#### 出来高内訳

出来高内訳の円グラフは、取引されたシンボル、それぞれの出来高、このシンボルで取引され た全出来高に対する比率を表示します。

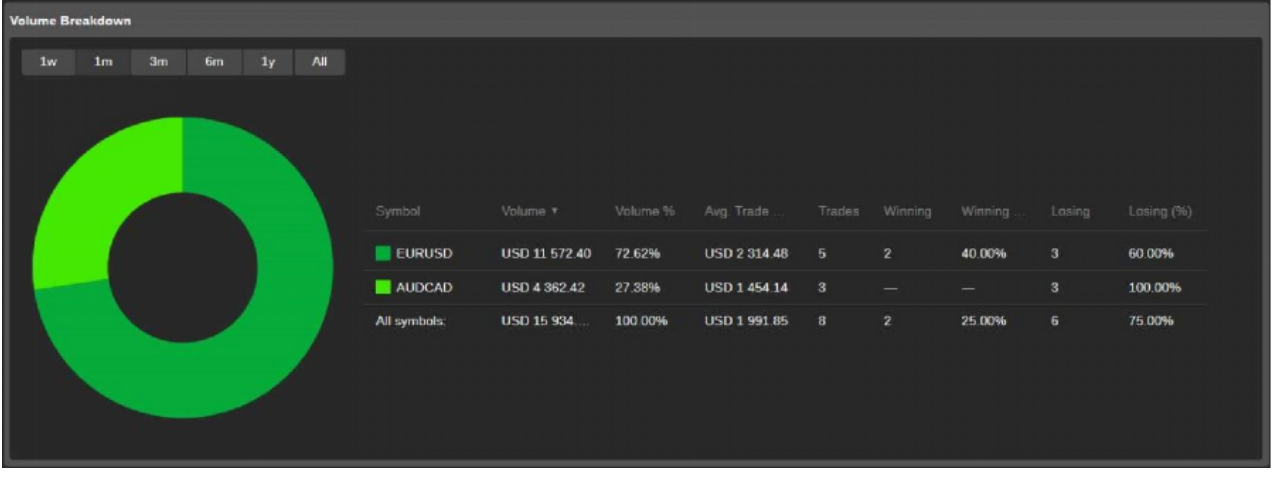

#### トレード

コピーされたすべての取引統計は、「取引」テーブルに表示されます。取引情報は、1日からAll the Timeまでの標準的な期間、または指定されたカスタム時間枠でフィルタリングすることが できます。

フィルタの下には、「全取引」、「ロング取引」、「ショート取引」の区分で、次の取引統計が 表示されます。

- 純利益:コピーされたすべてのトレードの実現した純損益
- プロフィットファクター:当期純利益の合計を当期純損失の合計で割った比率
- 手数料:ブローカーに支払われる手数料の総額
- 最大残高ドローダウン:終日残高に基づく残高ドローダウンの最大量
- 総取引数:取引を行った総数です
- Winning Trades:勝利したトレードの合計数です
- 最大勝利トレード:最大のプラス結果を得たクロージング取引
- 負けトレード:負けトレードの合計数
- 最大損失トレード:最大のマイナス結果を出したクロージング取引
- 平均トレード額:全取引の平均利益額
- 総獲得ピップス:総獲得ピップス数から投資家が失ったピップスを差し引いた数
- 取引あたりの平均獲得Pips:合計Pipsを取引数で割ったもの
- 平均トレード期間:口座に未決済取引があった時間の合計を取引数で割ったもの
- USD取引量:USDで取引された総量

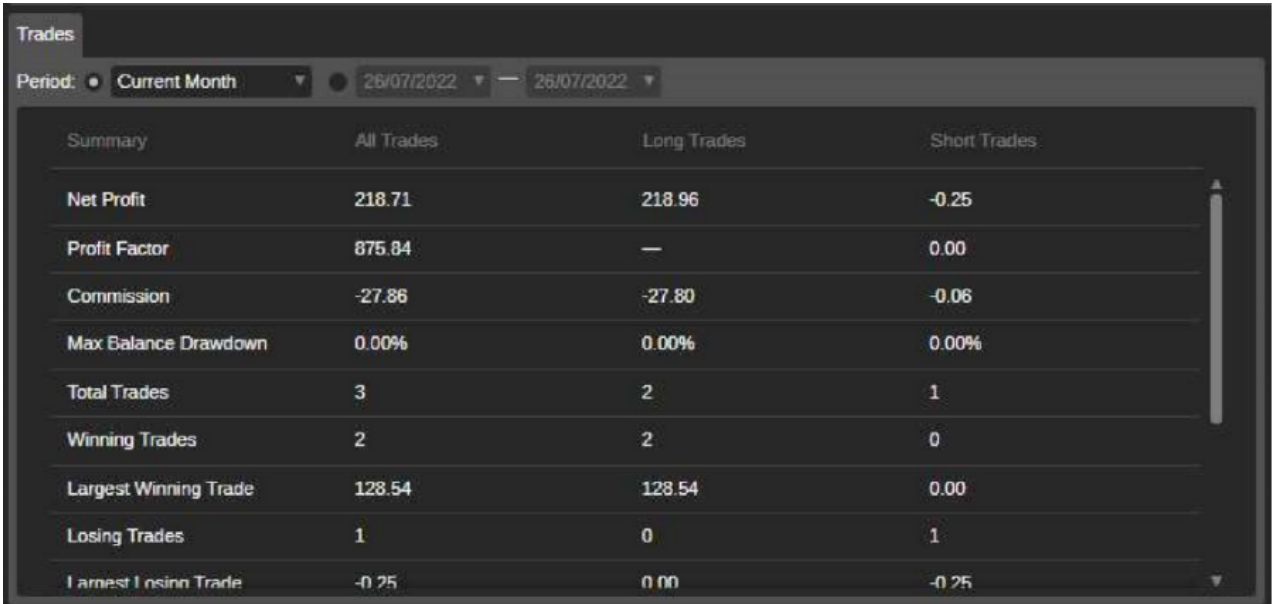

#### シンボル

シンボルタブでは、取引、Pips、純利益、勝率、損失率の統計値を考慮したクローズドポジシ ョンに基づき、コピー取引口座が取引しているすべてのシンボルを一覧表示します。

シンボルのリストは、1日から全時間帯までの標準的な時間帯、または指定されたカスタム時間 帯でフィルタリングすることができます。

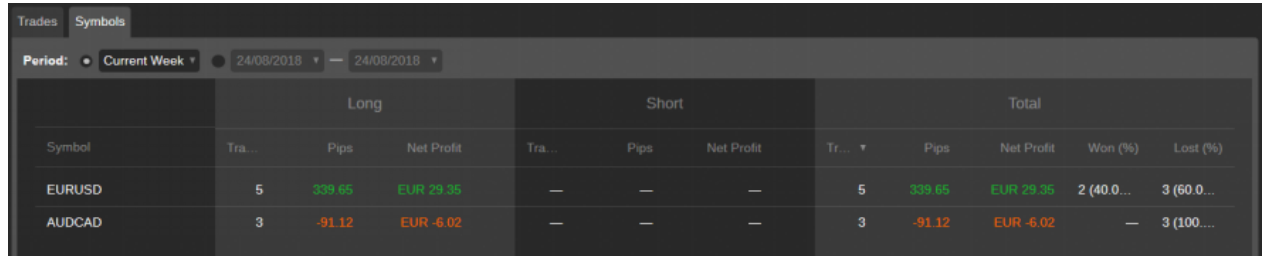

#### 概要

「概要」セクションには、コピー取引口座の基本的な財務統計が表示されます。ここでは、以下 を確認することができます。

- 口座期間:コピー取引口座が存在する期間
- 開始残高:ストラテジーを始めたときの口座残高
- 総純利益:コピートレーディング口座の純利益の合計
- 入金:コピー取引口座の総預金額
- 出金:コピー取引口座からの出金合計額
- 最終残高: コピー取引口座の現在の残高

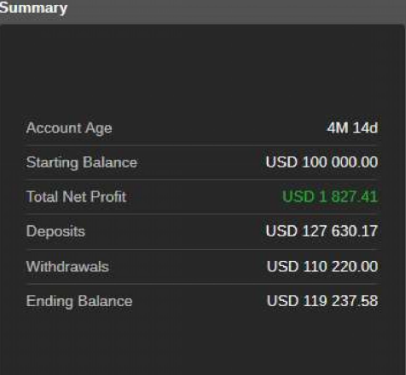

ストラテジープロバイダーになるには

cTraderアカウントを持つすべてのトレーダーは、取引戦略を共有し、投資家から手数料を徴 収するストラテジープロバイダーとなることができます。

ストラテジー提供オプションは、トレーダーアカウントプロファイルから利用可能です。

上記のアカウントプロファイルの詳細情報をアカウントとストラテジープロファイルでご確認 の上、以下の手順でコピー用のストラテジーをご提供ください。

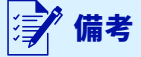

ヘッジ口座のトレーダーのみ、コピー用のストラテジーを提供することができます。ストラテジーの提 供は、ネッティング口座では不可能です。

お客様がより良いストラテジーを選択できるように、cTrader コピーはストラテジーリストから コピーできるすべてのストラテジーに以下の要件を適用しています。

#### 必要条件

- プラスの口座残高
- 少なくとも 1 つのオープン ポジション
- 過去 24 時間以内に実行された少なくとも 1 つの取引
- 全体的な ROI で -90% 以上

これらの要件は、現在ストラテジープロバイダーとして活動している、またはストラテジープロ バイダーになろうとするすべてのユーザーに適用されます。

条件を満たさないストラテジーはストラテジー一覧からコピーして提供されることはなく、投資 家はアクセスすることができなくなります。

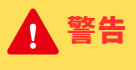

要件を満たさない戦略は、次のルールの対象となります。

- それらは戦略リストには表示されません。
- トレーダーがストラテジーファインダーを使用する場合、それらは検索結果に表示されません。
- 戦略への直接リンクからのみアクセスできます。

## 戦略の提供

ストラテジープロバイダーになるには、左側のアカウントリストから取引口座を選択し、クリッ クしてください。右側にアカウントプロファイルが表示されます。

#### 備考

備考

ストラテジー提供のための手数料を請求できるかどうかは、口座の種類(デモまたはライブ)と会員種 別によります。

- フルメンバーシップを持つプロバイダーは、ライブアカウントを持つ投資家に対 し、彼らのストラテジーをコピーするための費用を請求することができます。
- Demo会員のプロバイダーは、無償のストラテジーしか提供できません

また、特定の種類のストラテジーをコピーする機能は、投資家にフルメンバーシップまたはデモ メンバーシップを提供することで、ブローカーによって規制されています。詳しくは、ストラテ ジーへの投資セクションをご覧ください。

ストラテジーの提供を開始する前に、アカウントのメンバーシップタイプを確認してください。 アカウントプレビューのFMとDMの略語は、それぞれフルまたはデモのメンバーシップを意味し ます。

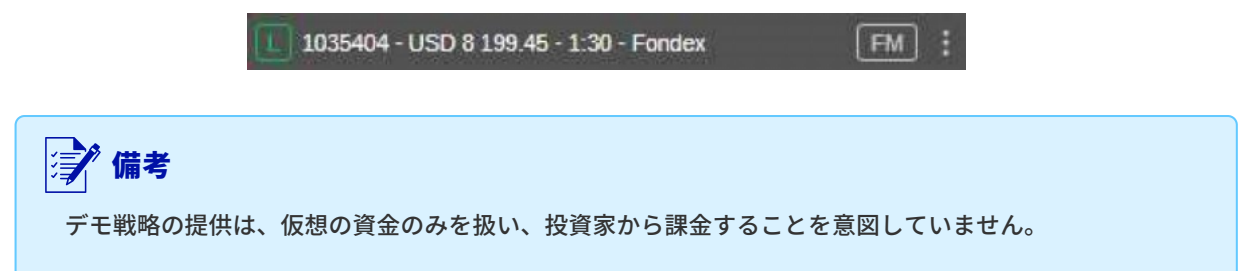

1 . 自分のストラテジーを他のトレーダーに提供し始めるには、アカウントプロファイルの右上 にある「ストラテジープロバイダー」になるをクリックしてください。

**Become Strategy Provider** 

2 . 「ストラテジープロバイダーになる」フォームがポップアップ表示されます。このフォームで 以下を指定します。

ストラテジー名:「ストラテジー」リストで投資家に表示されるストラテジーの名 前です。

ストラテジー名はユニークである必要があり、80文字以内でなければ作成できません。

条件:

- 最小投資額:投資家が戦略のコピーを開始するために必要な資金の最小量です。ボックス に数値を入力するか、トグルを使用します。
- ボリュームフィー:USD(最大10USD)のボリュームの100万ごとにあなたの信者に課金 される金額
- パフォーマンスフィー:ハイウォーターマークモデルを使用して得た純益に対してフォロ ワーに請求する金額(最大30%)
- 管理料:フォロワーの資金を管理するために請求する金額(フォロワーの持分の最大 10%)
- 手数料のためのアカウント:入金手数料と信者が支払った手数料のための別のライブ取引 口座、それはあなたの主な取引口座とは異なるものでなければなりません。
- Allow Copying For:Live口座のみ、またはLiveとDemoの両方でコピーを許可するかど うかを選択します。この設定を変更するには、ストラテジーを停止する必要があります。

#### 視認性:

- Allow Copying To:ストラテジーを見てコピーできる人を、Everyone、または招待リ ンクのあるトレーダーのみから選択します。共有オプションの詳細については、現在の ドキュメントの投資家の招待のセクションを参照してください。
- ポジションの表示先:公開されているポジションを表示できる人を、Everyoneまたは コピー機のみから選択できます。

#### 説明:

戦略の説明を追加します。書式設定パネルを使用して、テキストの書式設定、画像やリ ンクの追加を行います。この説明文は、ストラテジープロファイルで投資家に表示され ます。

完了したら、「ストラテジープロバイダーになる」をクリックして、操作を確認します。

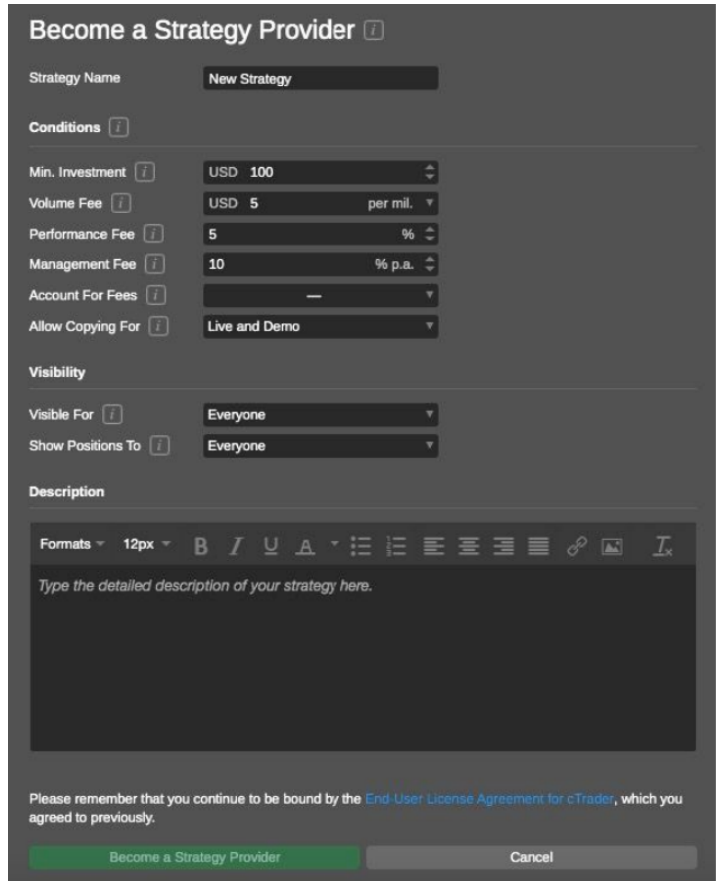

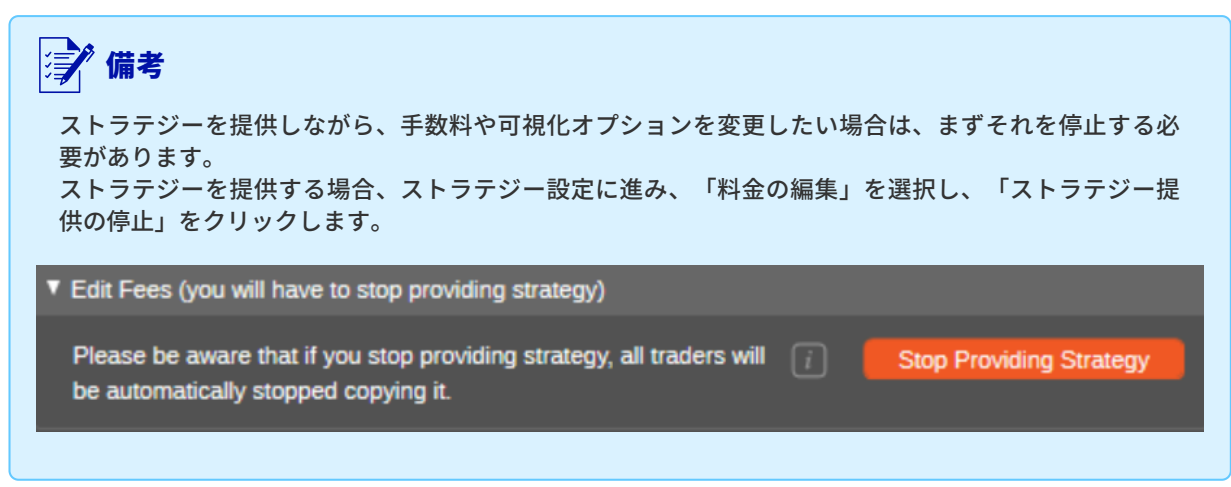

必要な手数料を編集し、[保存して戦略の提供を再開]をクリックします。ストラテジーの提供を 停止すると、すべてのトレーダーが自動的にそのストラテジーのコピーを停止することに注意し てください。

3.これで、あなたのストラテジーが投資家に提供されます。アカウントのプレビューにプロバイ ダーのアイコンが表示されます。

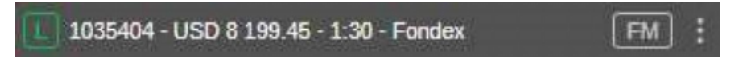

# 戦略の提供

ストラテジーを提供する際、アカウントリストでストラテジーのプレビューをクリックすると、 ストラテジープロファイルが右側に展開され、詳細を確認したり、ストラテジーを管理したりす ることができます。

ストラテジープロファイルの上部には、ストラテジーの基本的な詳細が表示されます。

- ストラテジー名
- 共有オプションを持つストラテジープロバイダのcTrader ID
- 歴代ROI率
- ストラテジーの総利益(単位:Pips)
- 戦略に従っている複写機の台数
- 提供開始時からのストラテジー時代

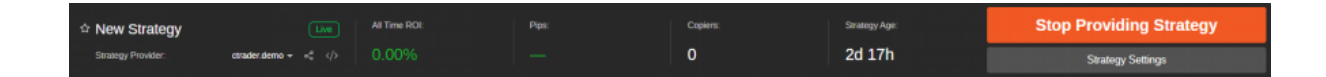

アカウントとストラテジープロファイルで述べた標準的なチャートとテーブルに加えて、ストラ テジープロファイルには、プロバイダ分析セクションにあるあなたの個人的なストラテジーの詳 細が含まれます。

このセクションには以下の内容が含まれます。

- 取得したコミッションの合計額:コピー機に課金されたすべてのコミッションの合計 額です。
- 総コピー数:そのストラテジーが存在する間、ずっとそのストラテジーに従ってきた トレーダーの総数です。
- Average Number of Copiers per Day:あなたのストラテジーを毎日フォローしてい るトレーダーの数です。これは、すべてのコピーの数をストラテジーがアクティブで あった日数で割ることによって計算されます。
- コピーされた総量:コピーされた総量をUSDで表示します。
- 1日あたりの平均コピー量:コピーされた総量をストラテジーがアクティブであった 日数で割ったものです。
- コピーしている資本の合計額(ライブ):ライブフォロワーによって現時点でコピ ーされている米ドルでの資金量。
- 1日あたりの平均資金コピー(Live):Liveフォロワーによって毎日コピーされてい る資金の平均量です。
- コピーされた案件の総数:ストラテジーの提供を開始した時点からコピーされた案 件の総数です。

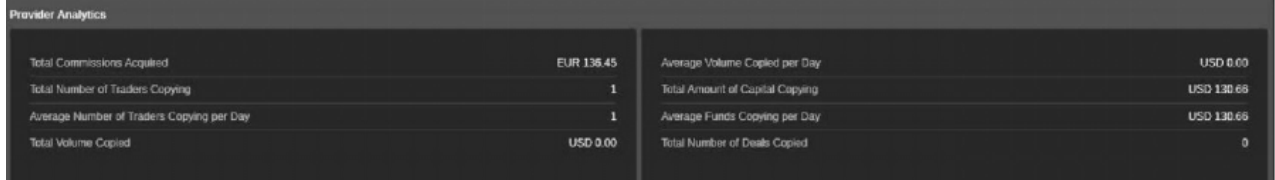

ストラテジープロバイダーID をクリックすると、コピーされた総資本、ストラテジー起動日、平 均利益、自己資金、現在のコピー者、全時間コピー者などのストラテジープロバイダーの全統計 が表示されます。

すべてのプロバイダーのストラテジーが下に一覧で表示されます。

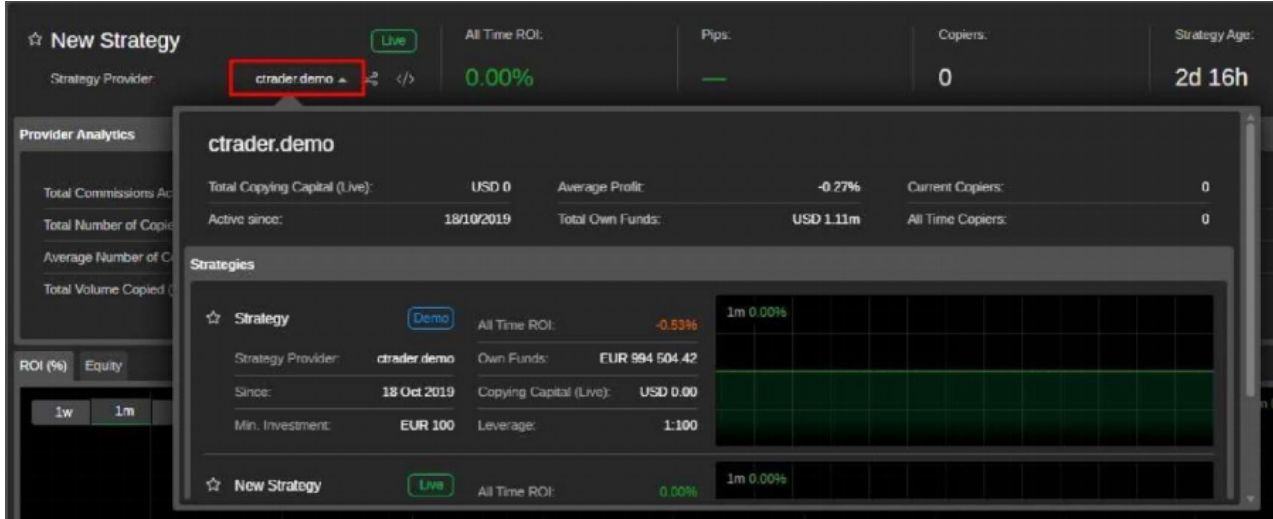

ストラテジーの共有オプション、最低投資額、手数料の変更、ストラテジーの説明のカスタマイ ズを行うには、ストラテジープロファイルの右上にある[ストラテジー設定]をクリックします。 変更が完了したら、[Save Changes]をクリックして操作を確定します。

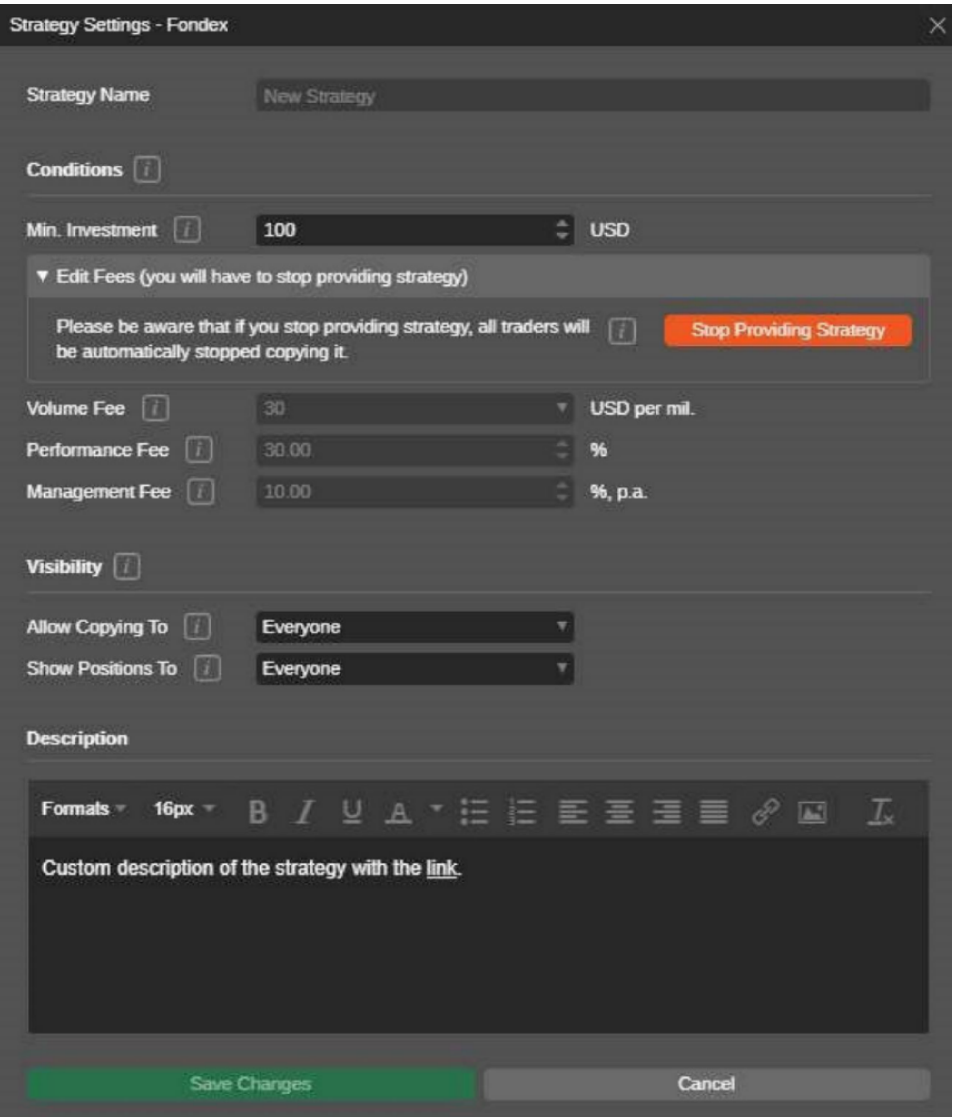

ストラテジーの共有を停止するには、右上の「ストラテジー提供の停止」をクリックし、ポッ プアップで操作を確認します。

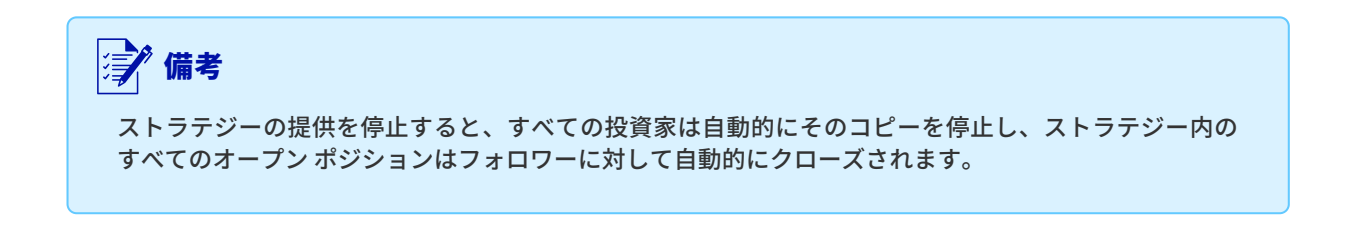

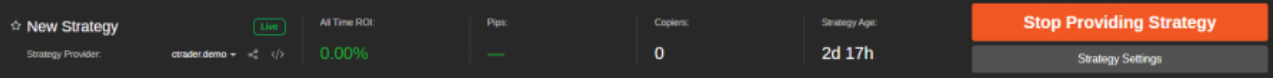

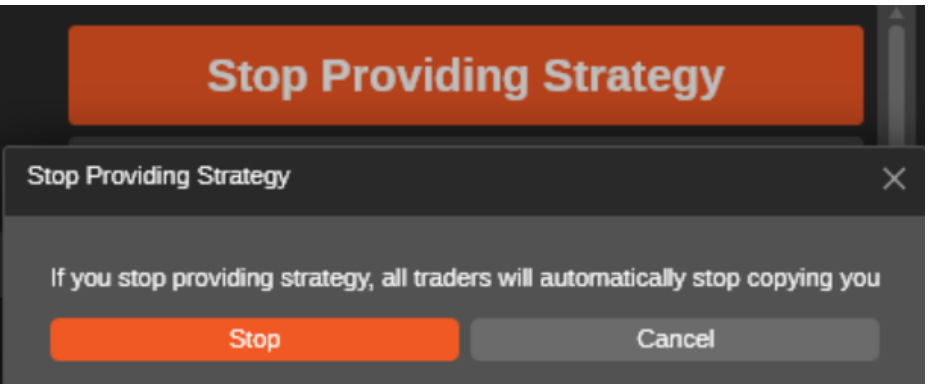

ストラテジーの共有を停止した後、ストラテジーを再起動したり、ストラテジーの設定に進んだり、もう 共有しないのであればゴミ箱アイコンをクリックして完全に削除することができます。

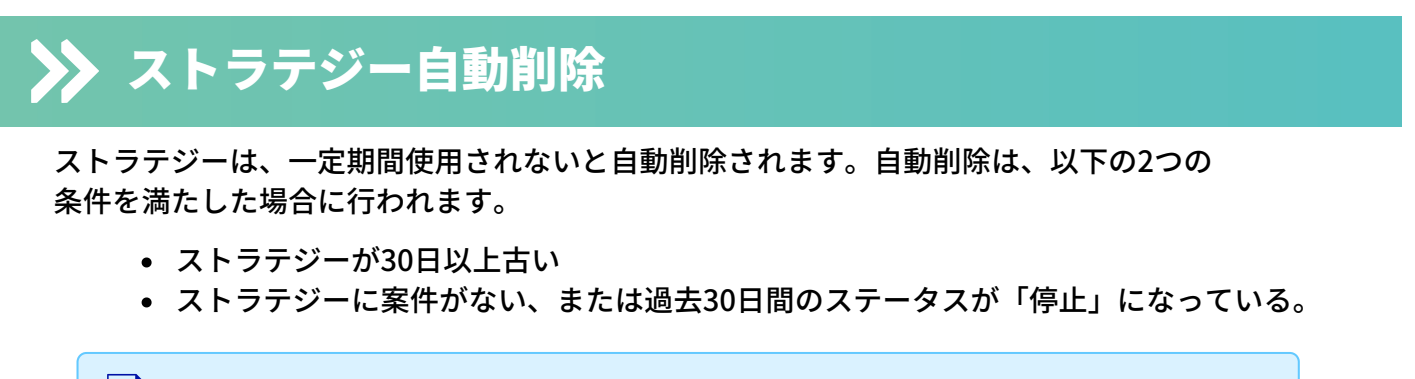

#### | 淳/ 備考

ストラテジープロバイダーは、ストラテジーを削除することはできません。ストラテジーは自動削除さ れるだけです。

# 投資家の皆様をお招きして

すでに述べたように、ストラテジーは2つの方法で投資家と共有することができます – すべての トレーダーの間で制限なく、または招待リンクのみを持つトレーダーの間で共有できます。

最初のケースでは、ストラテジーの一覧から検索して発見したり、公開リンクから共有したりす ることができます。

第二に、プライベートワンタイムリンクを持つトレーダーは、それらをフォローすることができ ます。

ストラテジープロファイルの上部にある共有メニューから、ストラテジーへのダイレクトリンク を生成することができます。

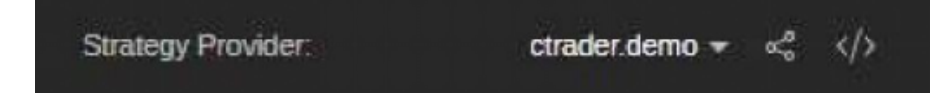

# 戦略の共有

トレーダーを直接プライベートリンクで招待するには、まずストラテジー共有オプションを適切 に設定する必要があります。

共有オプションは、Become Strategy Providerフォームでストラテジーの提供を開始するとき、 またはストラテジー設定ですでにストラテジーを提供しているときに設定することができます。

ストラテジーの提供を開始する際、「ストラテジープロバイダーになる」フォームで「コピー先 を許可する」ドロップダウンを使って共有オプションを設定します。

Traders with Invitation Links を選択すると、独自の招待リンクを持っている人以外にはストラテ ジーを隠すことができます。

投資家がストラテジーをコピーしているときに非表示にすると、コピーは継続されますが、ストラテジ ーリストにストラテジーが表示されなくなります。 | 淳/ 備考

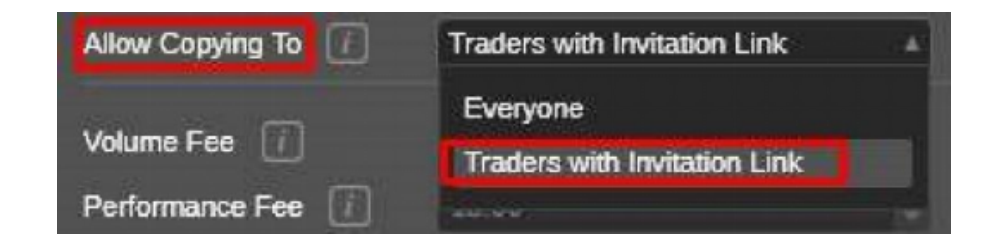

共有オプションを設定すると、共有メニューの「個人招待リンク」セクションが有効になります。

ここでは、個々の招待状のリンクを生成し、管理することができます。

個々のリンクを生成するには、必要なリンクの数を入力し(タイプまたはトグルを使用)、 次のようにクリックします。

生成されたリンクは、リストの上に表示されます。必要なリンクの横にある「コピー」を クリックすると、リンクがコピーされます。

グループアクションに必要なリンクは、チェックボックスで選択します。

- 「選択部分をコピー」をクリックすると、複数のリンクを一度にコピーすることができます。
- [送信済みとしてマーク] をクリックして、リンクを [送信済み] リストに移動します。 送 信済みリンクリストを表示するには、右上の [リンクの表示] ドロップダウンから [送 信済み] を選択します。
- 選択したリンクを完全に削除するには、[選択したものを削除]をクリックします。

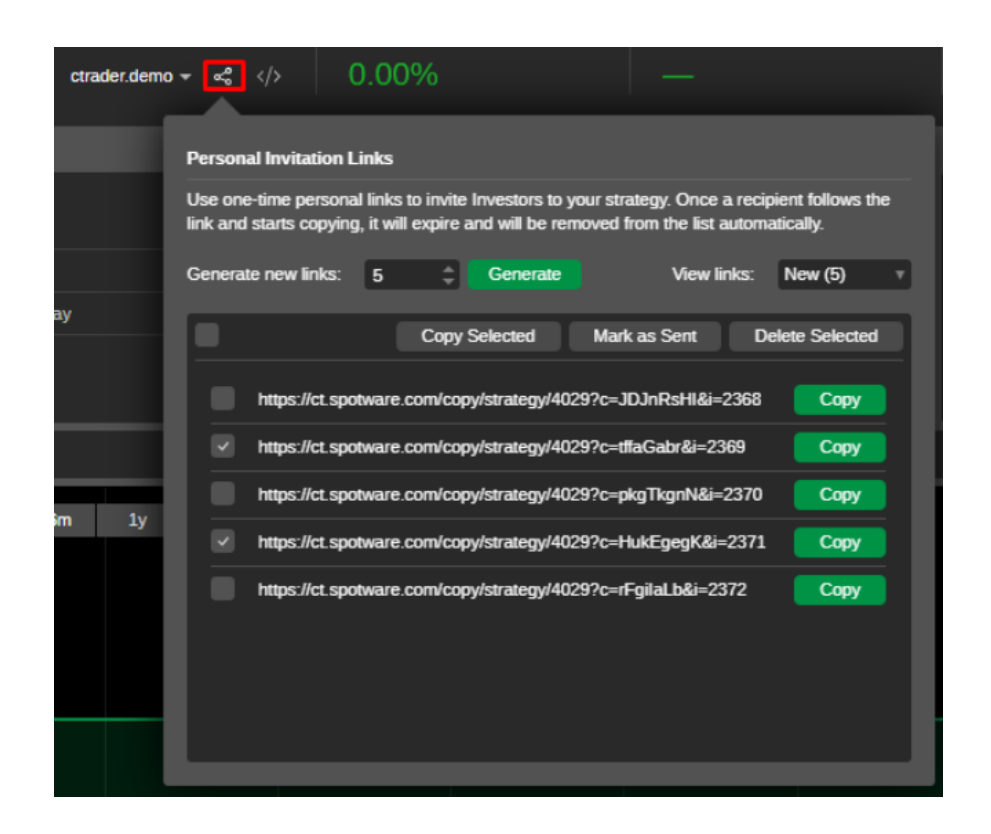

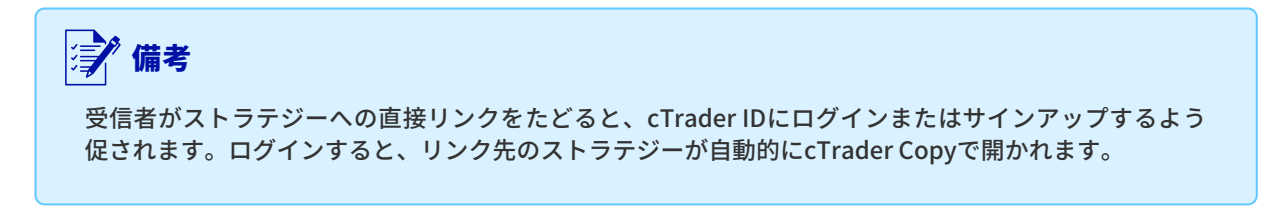

受信者がすでにcTrader IDの資格情報でログインしていた場合、リンクされたストラテジーが自 動的に開かれます。

また、受信者がパーソナルリンクをたどってストラテジーのコピーを始めると、リンクは失効し、 自動的にリストから削除されることに注意してください。

# エンベデッドストラテジー

プロバイダは、共有オプションで提供される埋め込みコードを使用して、ストラテジーを埋め込み、 ウェブ上で公開することができます。

埋め込み可能なコードを取得するには、ストラテジープロファイル上部のcTrader IDの横にある Embedボタンをクリックしてください。

「クリップボードにコピー」をクリックすると、コードがコピーされ、公開したい場所に貼り 付けられます。

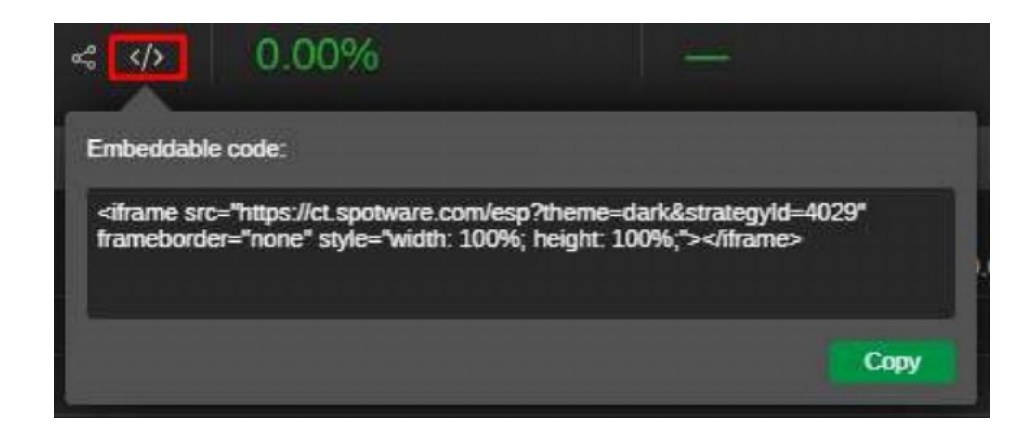

ストラテジーのプロフィールは、現在のオープンポジションを含むすべてのチャートとテーブル がリアルタイムで更新され、ウェブ上で公開されます。

コピー開始ボタンをクリックすると、投資家はcTraderコピーのストラテジーに移動し、 cTrader IDでログインした後にコピーを開始することができるようになります。

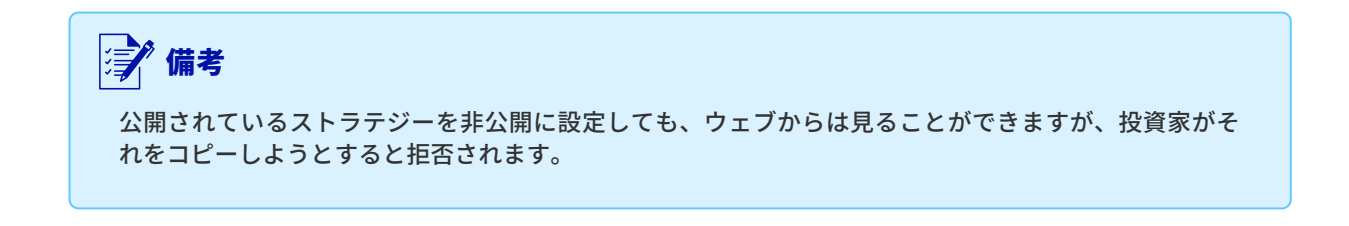

手数料計算

#### 投資家向け

ストラテジー・プロバイダーがストラテジーに対して課金したい金額によって、ストラテジーに 従うためのコストが異なる場合があります。

無料のストラテジーを提供する場合は何も請求しない場合もありますし、パフォーマンスフィ ー、マネジメントフィー、ボリュームフィーを、そのストラテジーの価値とプロバイダーが支払 うと 思われる金額に応じて、任意の組み合わせで請求する場合もあります。

投資家は、ストラテジーのコピーを開始する前に、ストラテジーのコピー開始ボタンで支払うこ とになる手数料を確認することができます。

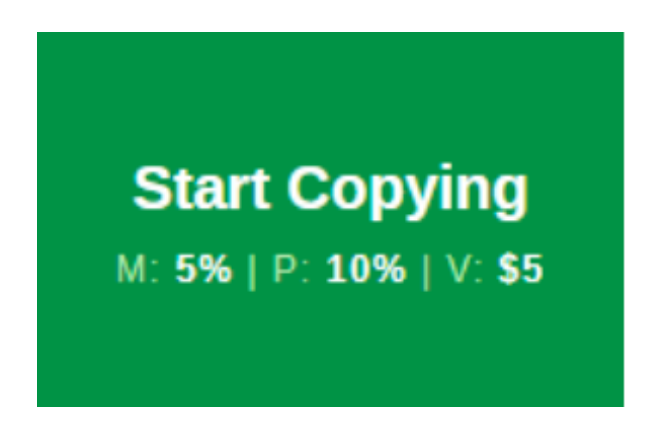

#### 管理費(M)

管理手数料(M)は、ストラテジーのパフォーマンスに関係なく、フォロワーがストラテジープロ バイダーに支払う定期的な支払いです。

管理手数料は、フォロワーの株式の年率として戦略プロバイダーによって設定されますが、投資 家の株式の10%を超えることはできません。

毎日発生し、計算期間の終了時(毎月1日)に請求されます。また、フォロワーが資金を削除し たり、戦略のコピーを停止したりしたときにも請求されます。

#### 成功報酬(P)

成功報酬(P)は、コピー取引口座の戦略によって生み出された純利益の合計の割合です。

成功報酬は30%を超えてはなりません。それはハイウォーターマークの対象であり、コピーの毎 月の終わりに支払われるので、フォロワーは同じパフォーマンスに対して2回支払うことはあり ません。

投資家が複数の戦略をコピーする場合、成功報酬の計算は各専用コピー取引口座に個別に適 用されます。

また、フォロワーが資金を削除したり、戦略のコピーを停止したりしたときにも課金されます。

#### ボリューム料金(V)

ボリューム手数料(V)は、コピーされた100万ボリュームごとに投資家が支払う金額(最大10米ド ル)です。これはサイドごとに計算され、各位置に追加されます。

つまり、ストラテジープロバイダーが100万米ドルあたり10米ドルを請求し、100万米ドルの取 引をコピーすると、ポジションの開始時に10米ドル、ポジションの決済時に10米ドルを戦略プロ バイダーに支払うことになります。

ボリューム手数料は、プロバイダーの取引行為の場合にのみ請求され、プロバイダーの残高操作 (入出金)の場合には請求されません。

例 投資家が、プロバイダーによって事前設定された以下の料金で戦略をコピーするために 1000米ドルを割り当てるとします。 管理費:5% 成功報酬:10% ボリューム料金:USD 5

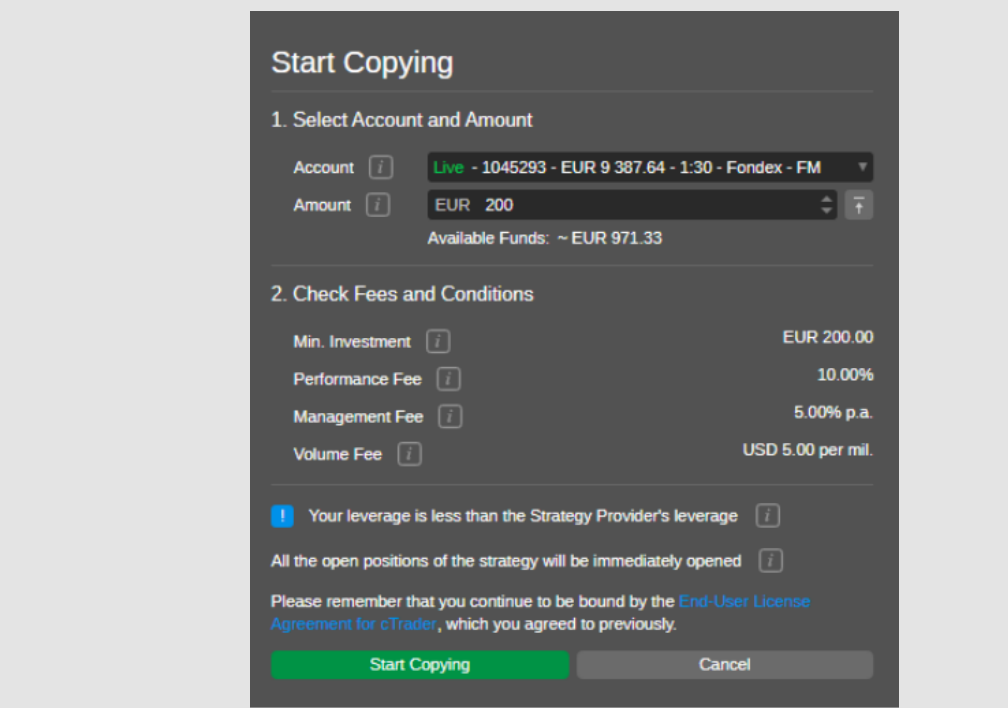

これは、次のことを意味します。

- フォロワーには、コピートレーディングアカウントに割り当てられた年間総資本の5%、 つまり年間に割り当てられた1000米ドルの50米ドル、または1日あたり1000.00 \* 0.05/365 = 0.14の金額が請求されます。
- フォロワーには、戦略によって生成された純利益の合計の10%が請求されます。たと えば、コピー取引口座が合計700米ドルの純利益を生み出し、70米ドルが請求される とします。
- フォロワーには、ストラテジーからコピーされたボリュームの100万米ドルごとに5米 ドル、またはコピーされた1ロットに対して0.5米ドルの金額が請求されます(1ロット = 100 000)。たとえば、EURUSDの1ロット、現在の相場= 1.19 / 1.19。ポジションを 開閉します。ボリューム手数料= 1.19 \* 100000 / 10 ^ 6 \* 5 \* 2 = 1.19(100000ユーロ= 1.19 \* 100000米ドル、10 ^ 6-100万米ドル、100万米ドルごとに5ドル、2-ポジション のオープンとクローズ)
- ストラテジーをコピーするときは、タイプ列のトランザクションタブで成功報酬と管 理手数料を確認してください。
- ボリューム料金は[履歴]タブにあります。

ストラテジーをコピーするときは、タイプ列のトランザクションタブで成功報酬と管理手 数料を確認してください。

ボリューム料金は[履歴]タブにあります。

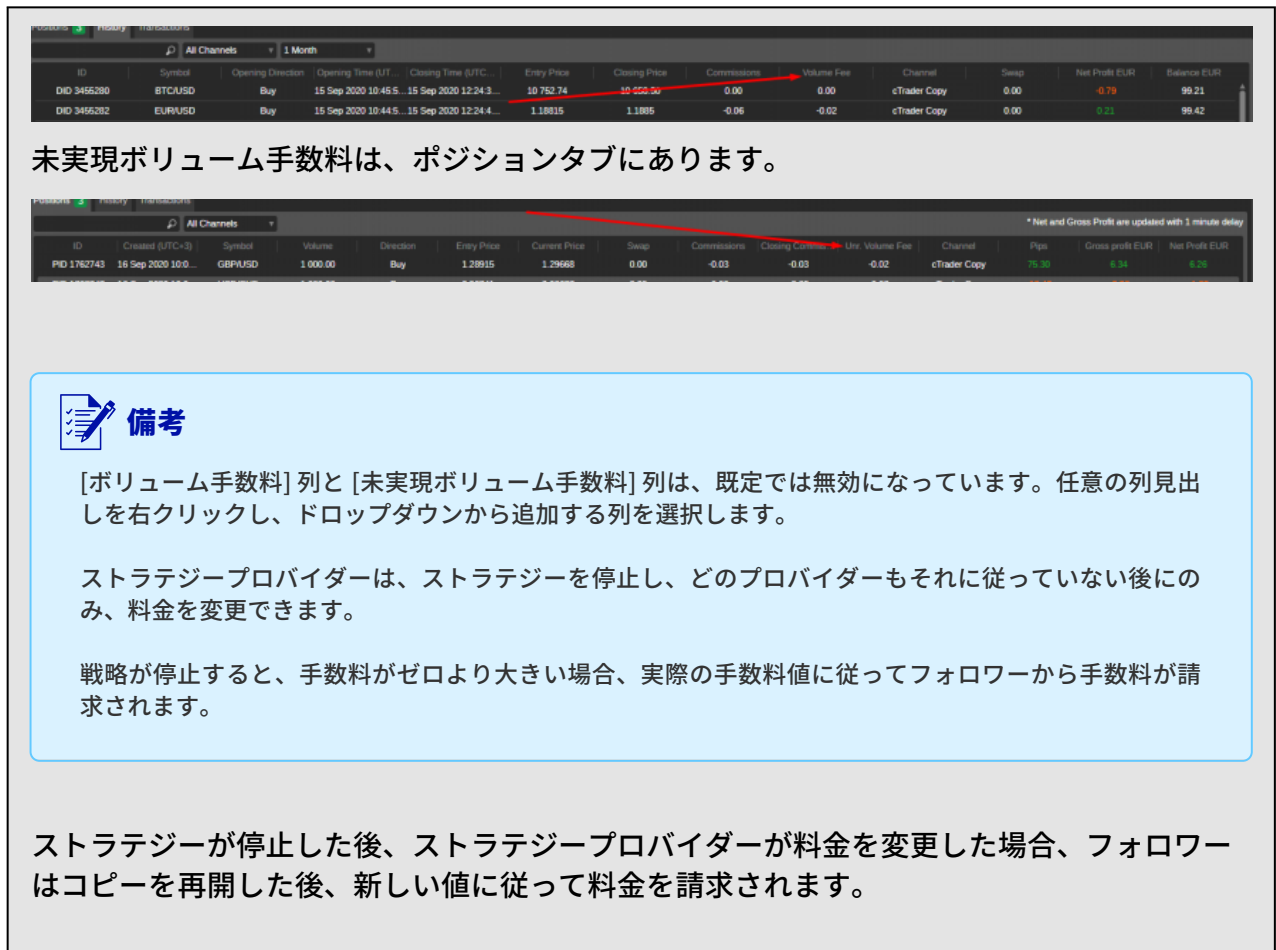

#### ストラテジープロバイダー向け

ストラテジープロバイダーは、自分のストラテジーの価値と、他の投資家が喜んで支払うと 思われる金額に応じて、コピーのための手数料を設定することができます。

技術的には、プロバイダーは、ライブまたはデモのストラテジーのすべての手数料をOに設定する ことができ、彼のストラテジーフォロワーは請求されず、ストラテジーは無料と表示されます。

しかし、トレーダーがストラテジープロバイダーになると、管理手数料(ストラテジー投資家資本 の最大10%)、パフォーマンス手数料(ストラテジー投資家の純利益の最大30%)、数量手数料 (数量百万米ドルあたり1~50米ドルの間)の3種類の手数料をすべて設定することができるよう になるのです。

手数料は、ブローカーからストラテジープロバイダーの口座(手数料用口座)への入金という形で 支払われます。

このような預金は、ストラテジー複写料として特定され、プロバイダーの口座通貨に自 動的に変換されます。

ブローカーは、いずれかの投資家から実現した管理費またはマネジメントフィーを、直ちにお客 様に払い戻します。

ボリュームフィーは、取引が成立した時点でフォロワーに請求されますが、成功報酬や管理費と 一緒にプロバイダーの口座に入金されます。

フォロワーが支払うすべての手数料は、フォロワーごとに別々のトランザクションによってプロ バイダのアカウントに入金されます。

プロバイダーの口座に手数料が入金されると、ストラテジープロバイダーには、ストラテジーご とに支払われた手数料の詳細が記載されたメールが自動的に届きます。

コピー取引手数料は、すべてのフォロワーから請求される3つの手数料を合計したものです。

#### 料金の請求条件 (トリガー)

ストラテジーをコピーする場合、またはストラテジーをコピーするために提供する場合、 ボリュ ームフィー、パフォーマンスフィー、マネジメントフィーが毎月1日に請求されることに留意す る必要があります。

フォロワーがストラテジーのコピーを停止した場合、またはプロバイダーがコピー用のストラテ ジーの提供を停止した場合、ボリュームフィー、成功報酬、管理費がコピー取引口座から 差し引 かれ、フォロワーのアカウントの取引セクションにそれぞれの注記と共に記録されます。

フォロワーがコピー取引口座から資金を引き出す(取引口座に資金を移す)と、プラットフォー ムは自動的にエクイティを再計算し、エクイティ対エクイティのモデルに従って現在および将来 の取引を調整します。

フォロワーがストラテジーのコピー中にコピー取引口座から資金を抜いた場合、ボリュームフィ ー、成功報酬及びマネジメントフィーを一括して請求することになります。

プロバイダの口座への払い出しは、フォロワーに課金された後、直ちに行われます。

プロバイダがストラテジー口座に資金を追加すると、プラットフォームは自動的にフォロワーの ポジションを減らし、プロバイダが資金を引き出して残高が減少すると、プラットフォームは自 動的にフォロワーのポジションを増やします。フォロワーの手数料をプロバイダーの口座に入金 しても、フォロワーの数量の再計算は行われないので、予期せぬ数量修正を避けることが できま す。

ストラテジープロバイダーがストラテジーの提供を停止すると、すべての投資家は自動的にその ストラテジーのコピーを停止し、フォロワーはストラテジー内のすべてのオープンポジションを 自動的に決済し(マーケットが閉じている場合は決済したまま)、すべてのポジションが決済さ れた後にすべての未実現手数料が請求されることになります。

# ROIの計算

#### 時間軸ROI

グローバル投資パフォーマンス基準(GIPS)に従い、cTrader Copyは時間軸ROI計算法 (TWR)を適用しています。

TWR法では、異なる期間でのキャッシュ・インフロー、キャッシュ・アウトフロー、投資金額が 結果値に影響を与えないと仮定しています。

口座の履歴はサブピリオドに分割されているため、新しい入出金が発生するたびに新しいサブ期 間が形成されます。一日の終わりも新しいサブ期間が形成されます。各サブピリオドのROIは、 以下の計算式で算出されます。

Rn = (サブ期間末の純資産 - サブ期間開始時の純資産 - 預金 + 出金) / サブ期間開始時の純資産

TWR 法を適用するには、サブピリオドの ROI を複合的に組み合わせて、期間全体の ROI を算 出します。

TWR (%) = ((1+R1)\*(1+ R2)\*...\*(1+ Rn) - 1)\*100% R1 , R2 ,... Rn はサブ期間の ROI を指します。

#### 例

あなたは初めの時点で1000ドルを資本金として持っていました。 ポジションを建てると、その日の終わりにあなたの持分が\$1100に増えます。

ROI (サブピリオド) = (1100 - 1000) / 1000 = 0.1 TWR  $\left(\% \right) = \left(1 + 0.1 - 1\right) = 0.1 * 100\% = 10\%$ 

その後、900ドルを追加で入金し、その結果、あなたのエクイティは2000ドルに増加 しました。

ROI (サブピリオド) = (1100 - 1000) / 1000 = 0.1 TWR  $(\%)=(1+0.1-1)=0.1 * 100\% = 10\%$ 

#### | 写 備考

最後に形成されたサブピリオドは、預金額が結果のTWR (%) に影響を与えないためです。

次の日の終わりに、あなたの自己資本は取引によって2100ドルに上昇します。

ROI (サブピリオド) = (2100 - 2000) / 2000 = 0.05 or 5%

このステップで\$100が獲得され、ステップ1で獲得された\$100よりも少ない割合でROIが 変化していることがわかります (5%対10%)。

その理由は、ROIが取引に使用する開始金額に依存するからです。この2つのケースでは、 利益を得るために異なる開始金額が使用されました。

その結果、TWR (%) は次のように計算されます。

TWR  $(\%)=(1+0.1)^{*}(1+0)^{*}(1+0.05) - 1 = 0.155*100\% = 15.5\%$ 

ROIの更新頻度

ROIが更新されるのは:

- ストラテジー・プロバイダーアカウントの場合、15分毎。
- コピートレード口座とストラテジーを提供しない口座の場合は毎日。